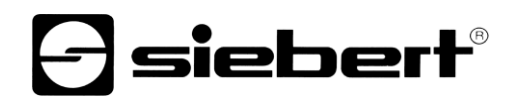

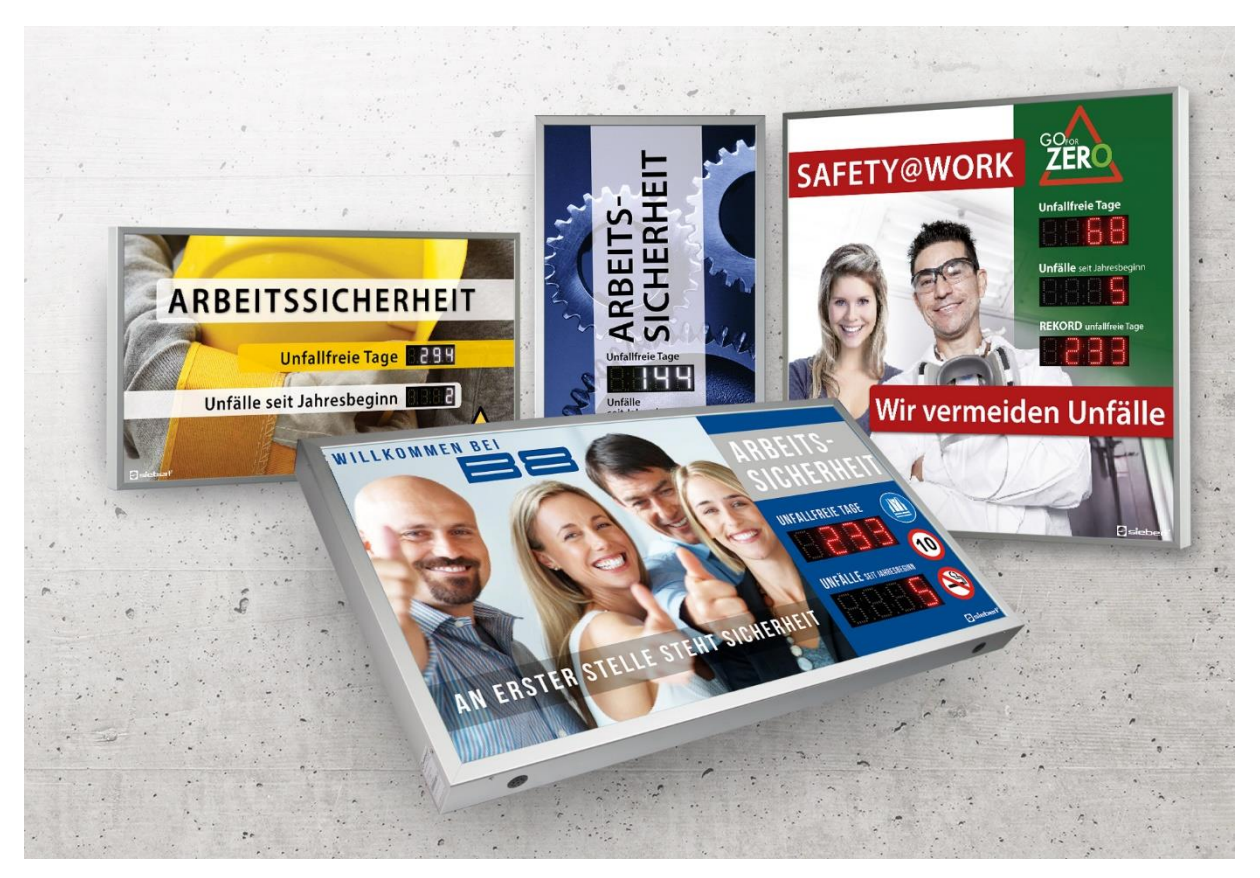

### Serie XC640/XC650

Digitalanzeigen für die Arbeitssicherheit Bedienungsanleitung

# **a** siebert®

### Inhaltsverzeichnis

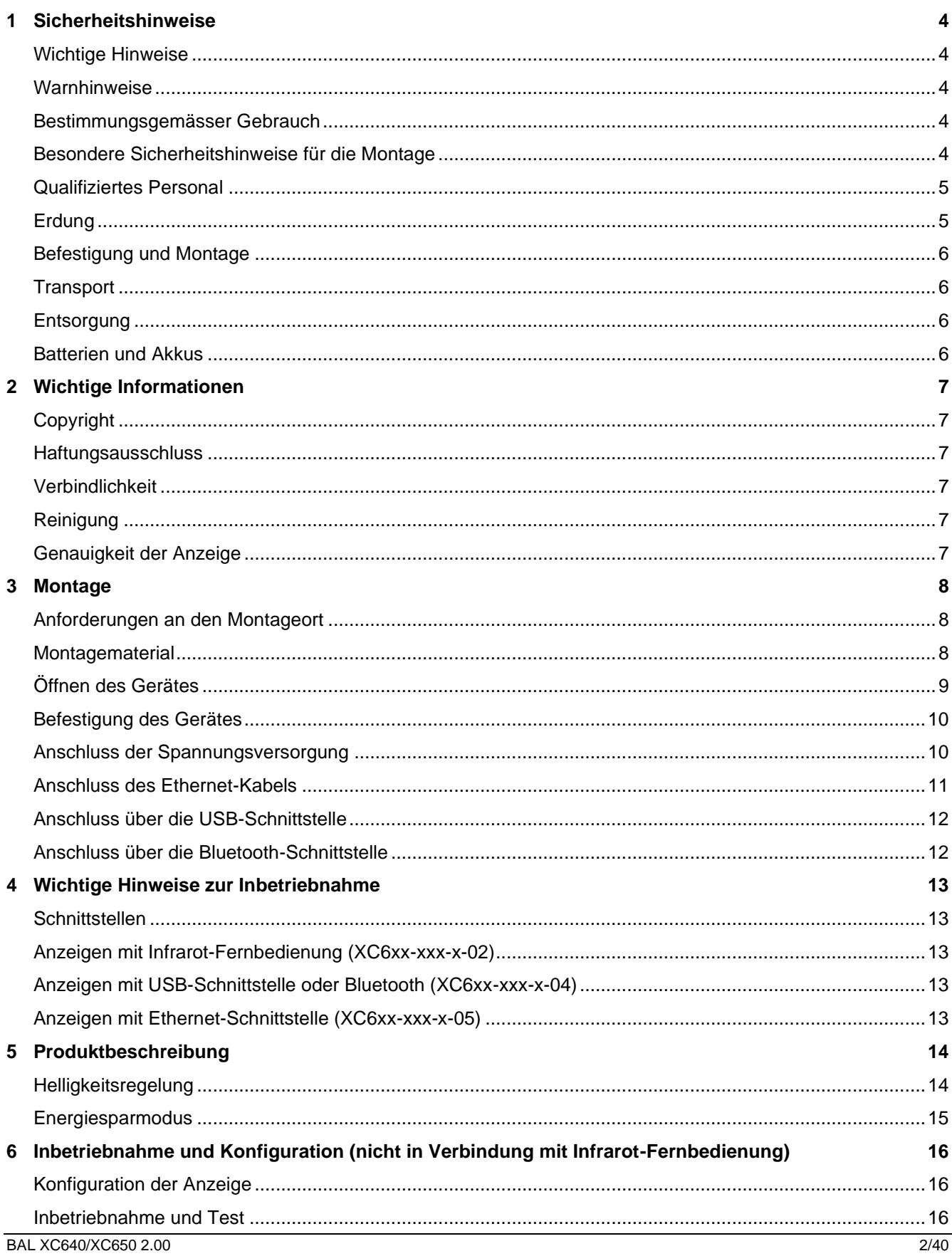

# $\Theta$  siebert $^\circ$

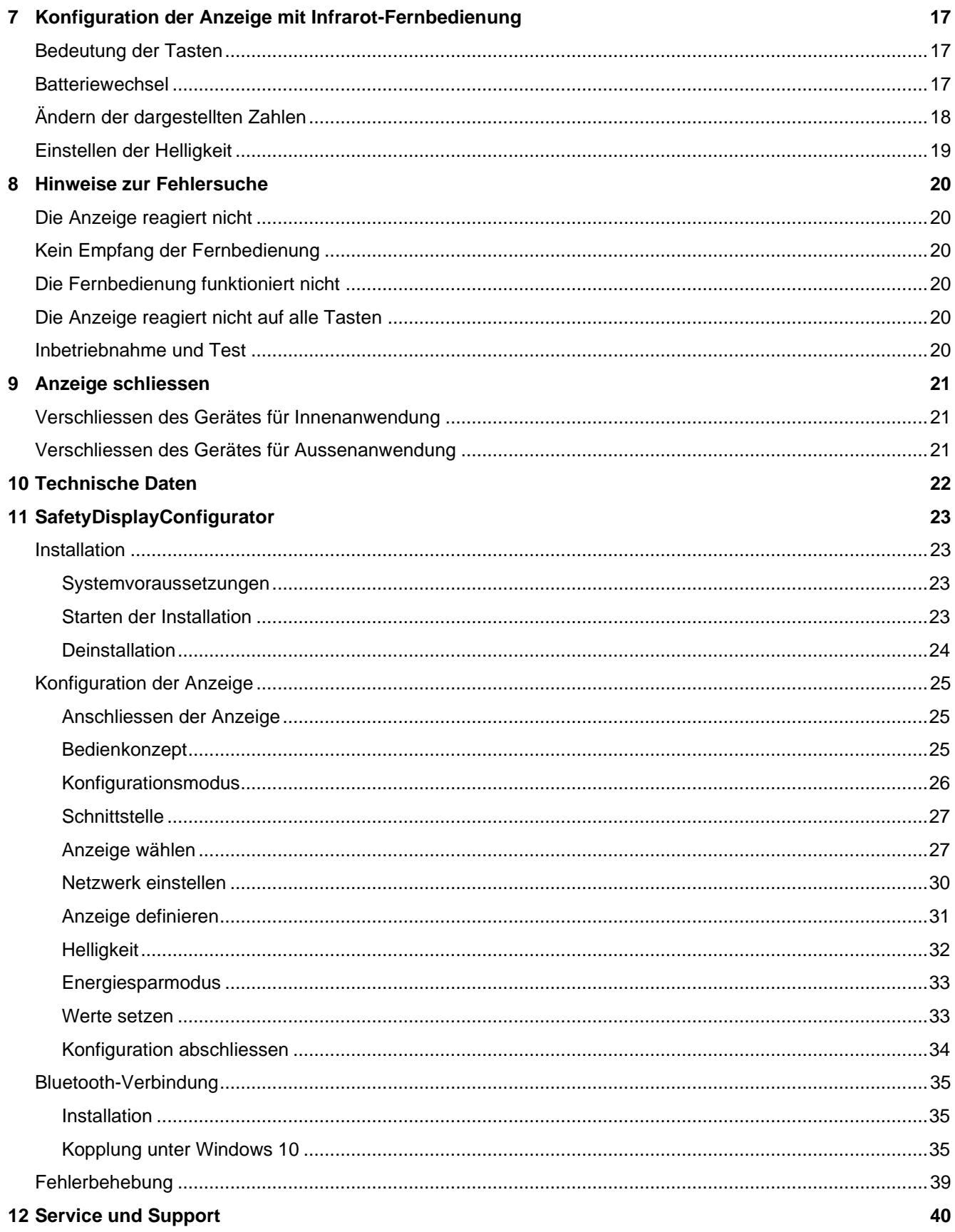

### siebert®

#### <span id="page-3-0"></span>**1 Sicherheitshinweise**

#### <span id="page-3-1"></span>**Wichtige Hinweise**

Lesen Sie diese Bedienungsanleitung vor der Installation und Inbetriebnahme des Gerätes sorgfältig durch. Sie gibt Ihnen wichtige Hinweise für die Verwendung, die Sicherheit und die Wartung des Gerätes. Dadurch schützen Sie sich und verhindern Schäden am Gerät.

Bewahren Sie die Bedienungsanleitung während der Lebensdauer des Gerätes an einem jederzeit zugänglichen Ort auf. Geben Sie die Bedienungsanleitung an jeden nachfolgenden Besitzer des Gerätes weiter. Sie ist als Teil des Produkts zu betrachten.

Der Hersteller haftet nicht, wenn die in dieser Bedienungsanleitung gegebenen Hinweise nicht beachtet werden.

### <span id="page-3-2"></span>**Warnhinweise**

Diese Bedienungsanleitung enthält Warnhinweise, die Sie zu Ihrer persönlichen Sicherheit und zur Vermeidung von Sachschäden beachten müssen. Die Hinweise sind durch ein Warndreieck hervorgehoben und haben folgende Bedeutung.

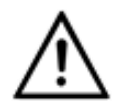

**GEFAHR!**

**WARNUNG!**

Das Nichtbeachten des Warnhinweises führt zu Tod oder schwerster Körperverletzung.

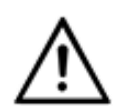

Das Nichtbeachten des Warnhinweises kann zu Tod oder schwerster Körperverletzung führen.

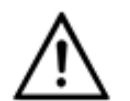

### **VORSICHT!**

Das Nichtbeachten des Warnhinweises kann zu leichten Körperverletzungen oder Sachschäden führen.

### <span id="page-3-3"></span>**Bestimmungsgemässer Gebrauch**

Bei der Projektierung, Installation, Inbetriebnahme und Wartung des Gerätes sind die geltenden Normen und Sicherheitsvorschriften zu beachten.

Der einwandfreie und sichere Betrieb des Gerätes setzt sachgemässen Transport, sachgemässe Lagerung, Installation, Montage, Bedienung und Wartung voraus.

### <span id="page-3-4"></span>**Besondere Sicherheitshinweise für die Montage**

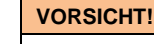

Verschliessen Sie das elektrische Betriebsmittel aus Sicherheitsgründen nach der Inbetriebnahme sorgfältig.

Geräte für Innenanwendung besitzen 16,5 mm breite Steckleisten (oberes Bild).

Spreizen Sie die Steckleisten ein wenig, damit eine feste Verbindung zwischen den Profilen sichergestellt wird. Prüfen Sie, dass die Steckleisten so fest eingedrückt sind, dass ein Herausziehen der Steckleisten ohne Werkzeug (Hebel) nicht möglich ist.

Geräte für Aussenanwendung besitzen 25 mm breite Steckleisten (unteres Bild).

Die Steckleisten müssen mit den beiliegenden Schrauben gesichert werden.

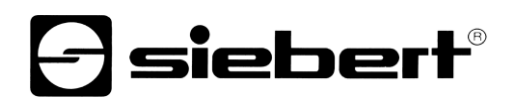

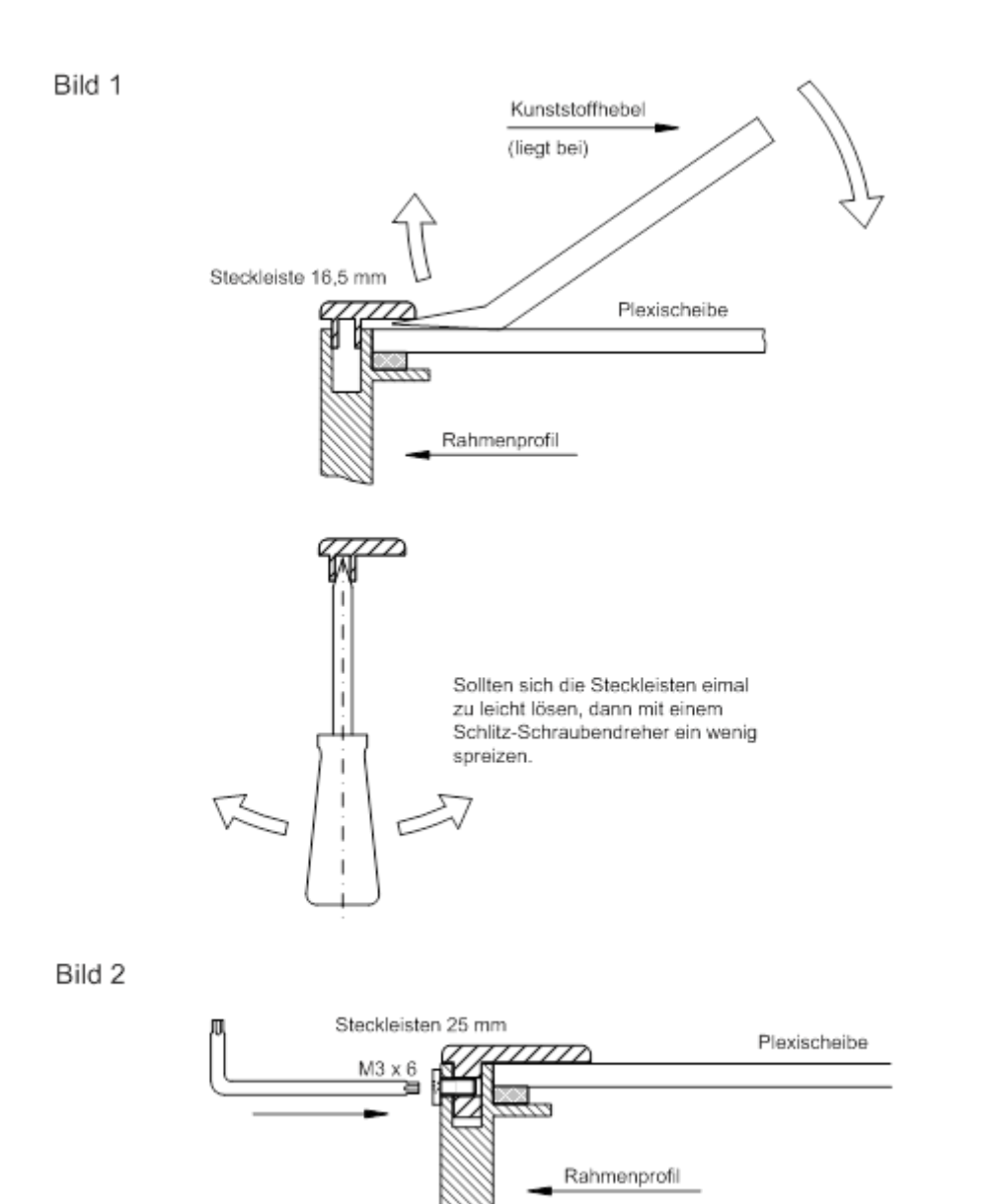

### <span id="page-4-0"></span>**Qualifiziertes Personal**

Diese Bedienungsanleitung richtet sich an ausgebildete Elektrofachkräfte, die mit den Sicherheitsstandards der Elektrotechnik vertraut sind.

Beim Betrieb des Gerätes sind Teile im Inneren des Gerätes spannungsführend. Montage -und Wartungsarbeiten dürfen deshalb nur von fachkundigem Personal unter Beachtung der Sicherheitsvorschriften ausgeführt werden.

Reparaturen und Austausch von Komponenten dürfen aus Sicherheitsgründen und wegen Einhaltung der dokumentierten Geräteeigenschaften nur vom Hersteller oder von einem autorisierten Fachbetrieb vorgenommen werden.

### <span id="page-4-1"></span>**Erdung**

Das Gerät besitzt ein Metallgehäuse. Es entspricht der Schutzklasse I und benötigt einen Schutzleiteranschluss. Das Anschlusskabel für die Betriebsspannung muss einen Schutzleiter mit ausreichendem Querschnitt enthalten (DIN VDE 0106 Teil 1, DIN VDE 0411 Teil 1).

Das Gerät besitzt keinen Netzschalter. Es ist nach dem Anlegen der Betriebsspannung sofort in Betrieb.

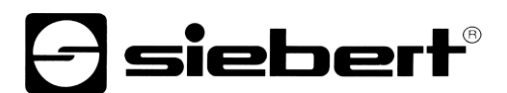

### <span id="page-5-0"></span>**Befestigung und Montage**

Die Befestigungsmöglichkeiten des Gerätes sind so ausgelegt, dass eine sichere und zuverlässige Montage möglich ist. Der Anwender hat dafür zu sorgen, dass das verwendete Befestigungsmaterial unter den gegebenen örtlichen Verhältnissen eine sichere Halterung gewährleistet.

Beachten Sie bei der Installation und bei der Inbetriebnahme die entsprechenden nationalen und regionalen Vorschriften.

### <span id="page-5-1"></span>**Transport**

Das Gerät muss sauber und trocken transportiert werden, möglichst in der Originalverpackung. Die Transporttemperatur muss zwischen –40 °C und +70 °C liegen. Temperaturschwankungen grösser als 20 °C pro Stunde sind nicht zulässig.

### <span id="page-5-2"></span>**Entsorgung**

Das Gerät besteht aus schadstoffarmen Materialien und ist daher recyclingfähig. Für ein umweltverträgliches Recycling und die Entsorgung des Gerätes wenden Sie sich an einen zertifizierten Entsorgungsbetrieb. Die Entsorgung nicht mehr benötigter Geräte oder Geräteteile ist nach den örtlichen und nationalen Vorschriften abzuwickeln.

### <span id="page-5-3"></span>**Batterien und Akkus**

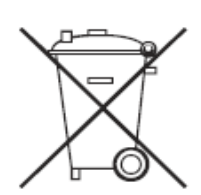

Als Endverbraucher sind Sie gesetzlich (Batterieverordnung) zur Rückgabe aller gebrauchten Batterien und Akkus verpflichtet. Eine Entsorgung über den Hausmüll ist untersagt!

Schadstoffhaltige Batterien/Akkus sind mit nebenstehenden Symbolen gekennzeichnet, die auf das Verbot der Entsorgung über den Hausmüll hinweisen. Die Bezeichnungen für das ausschlaggebende Schwermetall sind: Cd = Cadmium, Hg = Quecksilber, Pb = Blei (Bezeichnung steht auf Batterie/Akku z.B. unter den links abgebildeten Mülltonnen-Symbolen).

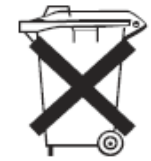

Ihre verbrauchten Batterien/Akkus können Sie unentgeltlich bei den Sammelstellen Ihrer Gemeinde oder überall dort abgeben, wo Batterien/Akkus verkauft werden.

Sie erfüllen damit die gesetzlichen Verpflichtungen und leisten Ihren Beitrag zum Umweltschutz.

### siebert®

### <span id="page-6-0"></span>**2 Wichtige Informationen**

### <span id="page-6-1"></span>**Copyright**

Diese Dokumentation ist urheberrechtlich geschützt. Alle Rechte sind vorbehalten.

Kein Teil dieser Dokumentation darf ohne schriftliche Genehmigung der Siebert Industrieelektronik GmbH übersetzt, in irgendeiner Form durch Druck, Fotokopie oder andere Verfahren reproduziert oder unter Verwendung elektronischer Systeme verarbeitet, vervielfältigt oder verbreitet werden.

Siebert®, LRD® und XC-Board® sind eingetragene Marken der Siebert Industrieelektronik GmbH. Soweit andere Produkt- oder Firmennamen in dieser Dokumentation genannt werden, können sie Marken oder Handelsnamen ihrer jeweiligen Besitzer sein.

### <span id="page-6-2"></span>**Haftungsausschluss**

Diese Dokumentation wurde mit grösster Sorgfalt erstellt. Für eventuelle Fehler können wir jedoch keine Haftung übernehmen. Berichtigungen, Verbesserungsvorschläge, Kritik und Anregungen sind jederzeit willkommen. Bitte schreiben Sie an: redaktion@siebert-group.com

### <span id="page-6-3"></span>**Verbindlichkeit**

Liefermöglichkeiten und technische Änderungen des Produkts sind vorbehalten. Die angegebenen Daten dienen ausschliesslich der Produktbeschreibung. Sie sind nicht als zugesicherte Eigenschaften im rechtlichen Sinne zu verstehen.

### <span id="page-6-4"></span>**Reinigung**

Verwenden Sie zur Pflege der Frontscheibe ein kratzfreies Tuch. Drücken Sie die Frontscheibe während der Reinigung nicht ein.

Das Gerät darf nicht mit einem Dampfstrahler gereinigt werden.

### <span id="page-6-5"></span>**Genauigkeit der Anzeige**

Feldern, denen Sie während der Konfiguration mit dem 'SafetyDisplayConfigurator' die Eigenschaft 'automatisches Weiterzählen' gegeben haben, werden etwa um Mitternacht jedes Tages um Eins weiter gezählt. Typischerweise handelt es sich dabei um den Zähler für die unfallfreien Tage.

Diese Funktion setzt voraus, dass die Anzeige rund um die Uhr betrieben wird. Bei eventuellen Stromausfällen wird sich der Zeitpunkt des automatischen Weiterzählens um diese Ausfallzeit verschieben.

Bei jeder Änderung, die Sie mit dem 'SafetyDisplayConfigurator' durchführen, wird die Zeit wieder auf Mitternacht gesetzt.

### siebert®

### <span id="page-7-0"></span>**3 Montage**

### <span id="page-7-1"></span>**Anforderungen an den Montageort**

Das Gerät ist für Wandmontage vorgesehen. Die für die Montage des Gerätes vorgesehene Wandfläche muss plan und frei von Unebenheiten sein. Die Wand muss eine ausreichende Tragfähigkeit besitzen.

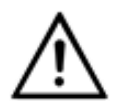

**VORSICHT!**

Wenn die für die Montage des Gerätes vorgesehene Wandfläche uneben ist, kann sich das Gehäuse beim Befestigen auf der Wand verziehen und beschädigt werden.

### <span id="page-7-2"></span>**Montagematerial**

Das nachfolgend abgebildete Montagematerial ist im Lieferumfang enthalten:

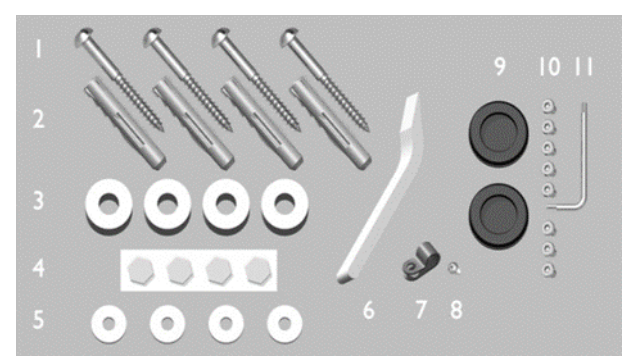

- 1 Schrauben zur Wandmontage
- 2 Dübel zur Wandmontage
- 3 Distanzscheiben zur Wandmontage
- 4 Selbstklebepunkte zum Festhalten der Distanzscheiben
- 5 Unterlegscheiben
- 6 Hebelwerkzeug
- 7 Erdungsschelle
- 8 Blechschraube für die Erdungsschelle
- 9\* Dichtungen für Kabeldurchführung
- 10\* Innensechsrundschrauben (Torx-Schraube)
- 11\* Schraubendreher für Innensechskantschraube
- \* nur bei Geräten für Aussenanwendung

<span id="page-7-3"></span>Bewahren Sie das Hebelwerkzeug und den Schraubendreher auf.

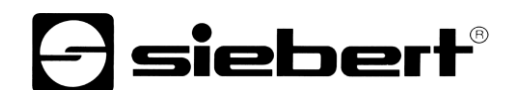

### **Öffnen des Gerätes**

Der Zugang zum Gerät erfolgt durch Entfernen der Steckleisten und vorsichtiges Abheben der Frontscheibe.

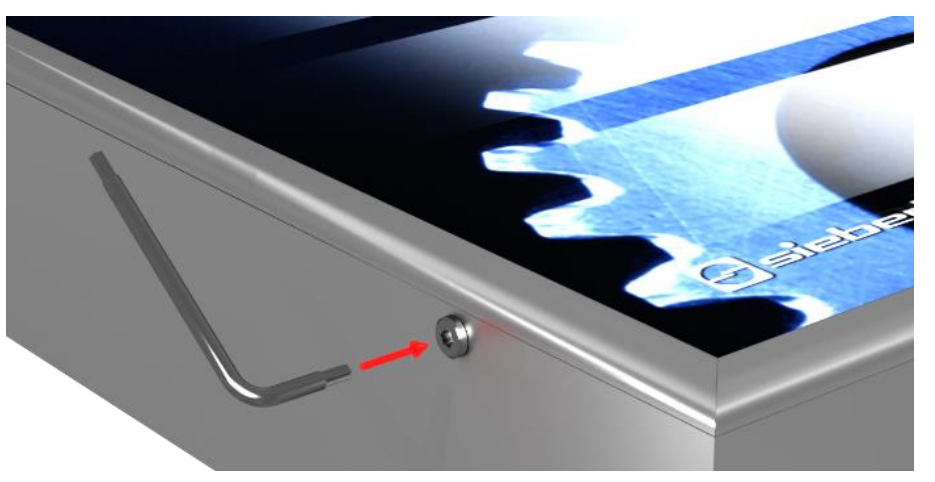

Die Steckleisten bei Geräten für den Ausseneinsatz sind, als zusätzliche Sicherung gegen unbeabsichtigtes Öffnen, umlaufend mit Torx-Schrauben gesichert. Zur Montage und Demontage liegt dem Teilesatz ein passender Torxschlüssel bei.

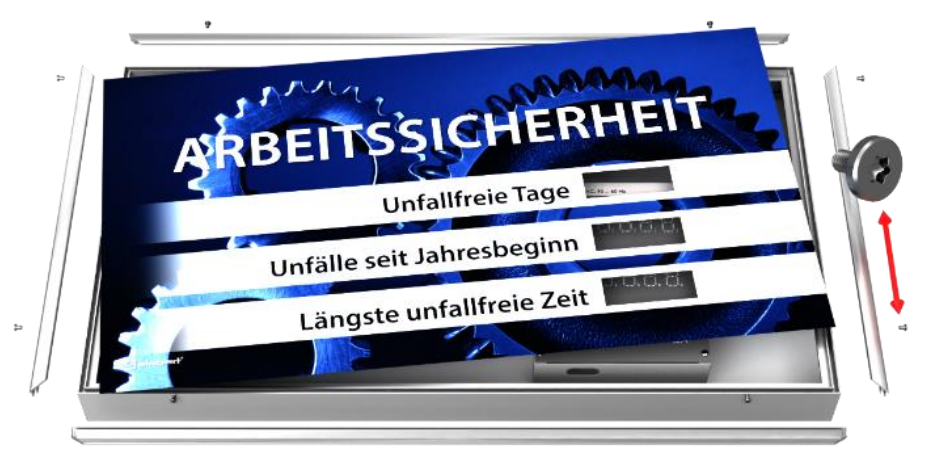

Entfernen Sie zum Öffnen des Gerätes die Torx-Schrauben und bewahren Sie diese für den späteren Zusammenbau sorgfältig auf.

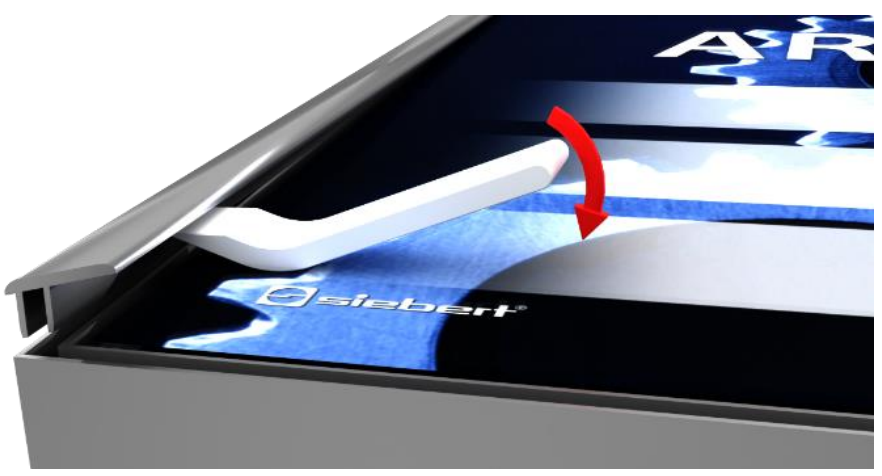

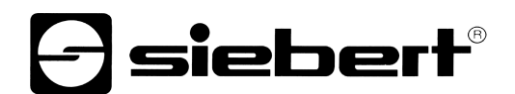

Öffnen Sie das Gerät, indem Sie mit dem Hebelwerkzeug zunächst die Steckleisten und anschliessend die Frontscheibe entfernen.

Im Auslieferungszustand sind die Steckleisten nur lose eingesetzt.

### <span id="page-9-0"></span>**Befestigung des Gerätes**

Befestigen Sie das Gerät unter Verwendung der Befestigungslöcher mit den Schrauben und den Dübeln auf der Wand.

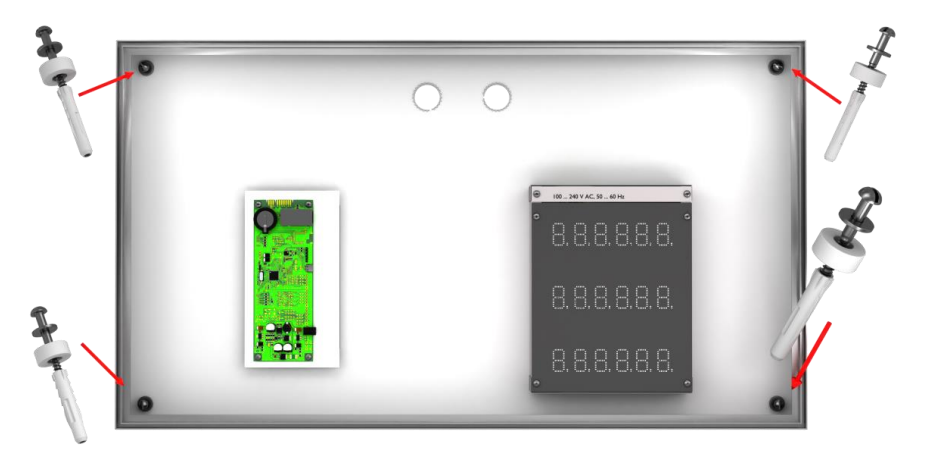

Verwenden Sie entsprechend geeignetes Befestigungsmaterial falls die mitgelieferten Schrauben und Dübel nicht geeignet sein sollten.

Die Distanzscheiben ermöglichen in Verbindung mit den Schrauben eine Befestigung des Gerätes mit einem Abstand von ca. 10 mm zur Wand.

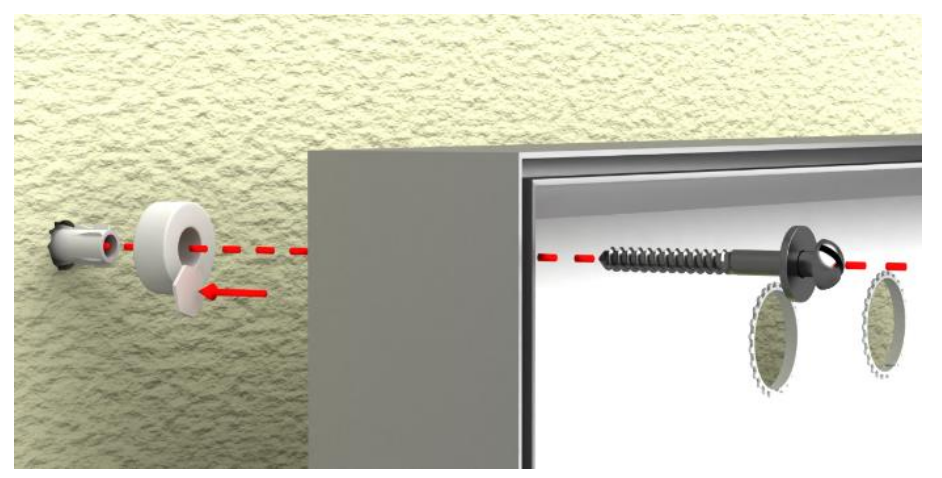

Die Leitungen können dann zwischen Wand und Gerät zugeführt werden (Aufputzverlegung). Benutzen Sie zur Fixierung der Distanzscheiben während der Montage die mitgelieferten sechseckigen Selbstklebepunkte.

### <span id="page-9-1"></span>**Anschluss der Spannungsversorgung**

Nach der Montage des Gerätes auf der Wand schliessen Sie die Leitung für die Stromversorgung an der Anschlussklemme an. Vergewissern Sie sich, dass die 230V Leitung beim Einführen in das Gerät an keiner Stelle beschädigt wurde.

Das Gerät besitzt ein Metallgehäuse. Es entspricht der Schutzklasse I und benötigt einen Schutzleiteranschluss. Das Anschlusskabel für die Betriebsspannung muss einen Schutzleiter mit ausreichendem Querschnitt enthalten (DIN VDE 0106 Teil 1, DIN VDE 0411 Teil 1).

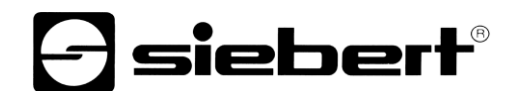

Die Anschlussklemmen sind durch eine beschriftete Abdeckplatte gegen Berühren geschützt. Entfernen Sie diese Platte durch Lösen der beiden markierten Torx T10 Schrauben.

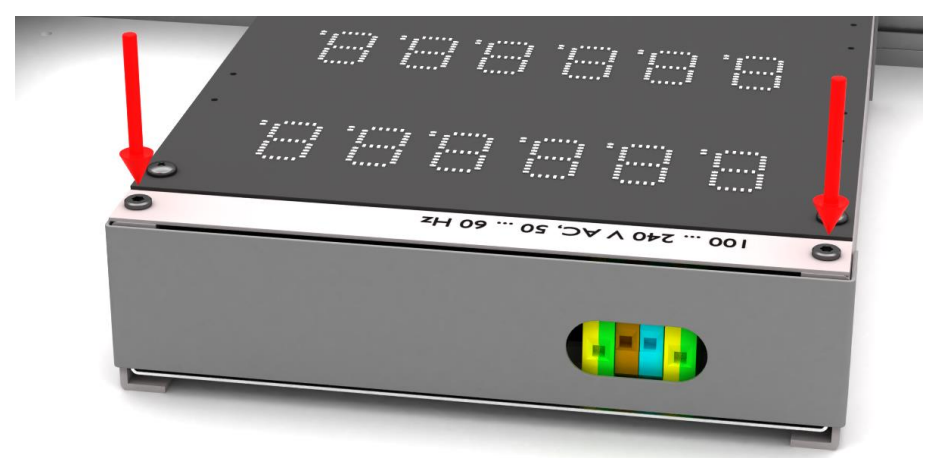

angeschlossen werden

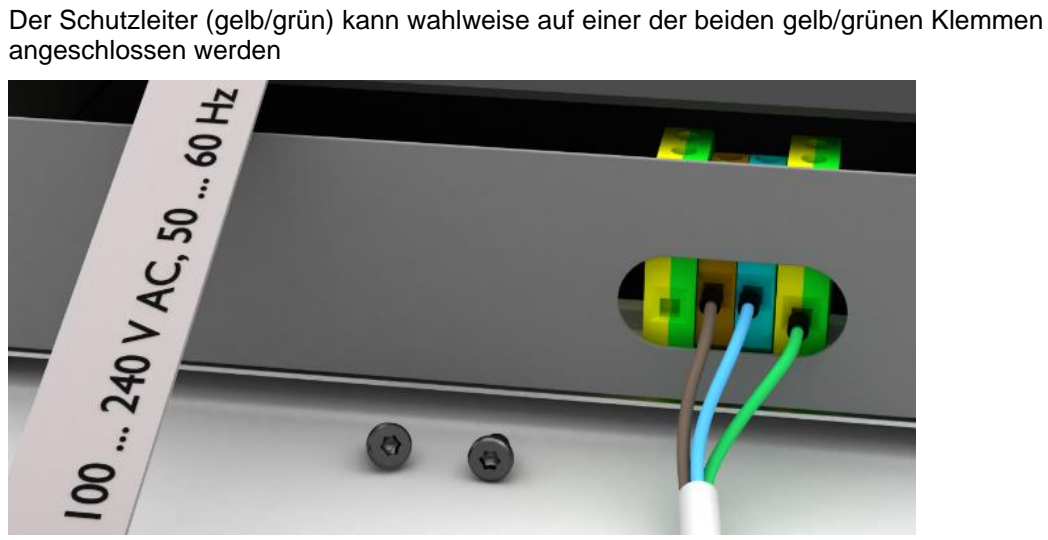

Beim ersten Einschalten erscheinen auf allen Feldern Zahlen. Je nach Geräteausführung leuchten beim späteren Einschalten – nach durchgeführter Konfiguration – die Dezimalpunkte.

### <span id="page-10-0"></span>**Anschluss des Ethernet-Kabels**

Gilt nur für Anzeigen mit Ethernet-Schnittstelle (XC6xx-xxx-x-05).

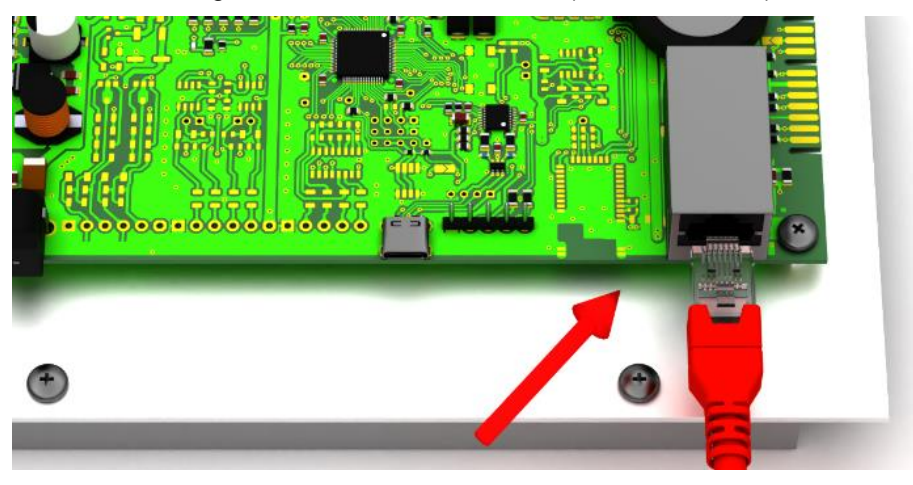

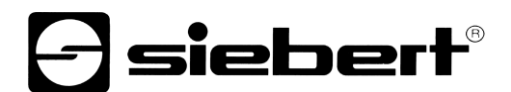

Anzeigen mit Ethernet-Schnittstelle werden mit einem Ethernetkabel Cat. 5 oder höher angeschlossen. Aktuelle PCs oder Laptops erkennen den Kabeltyp automatisch.

Wenn Ihre Anzeige mit älteren Netzwerkkomponenten betrieben wird, werden die folgenden Kabel benötigt:

- ein gekreuztes Ethernetkabel Cat. 5 oder höher für eine direkte Verbindung des PCs oder Laptops mit der Anzeige
- ein Ethernet-Patchkabel Cat. 5 für die Verbindung des PCs oder Laptops über einen Netzwerk-Switch oder -Hub mit der Anzeige.

### <span id="page-11-0"></span>**Anschluss über die USB-Schnittstelle**

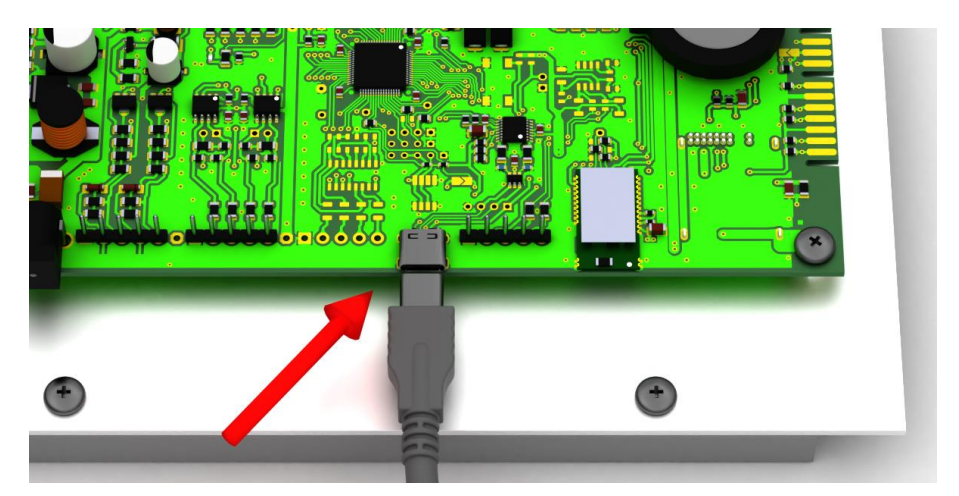

### <span id="page-11-1"></span>**Anschluss über die Bluetooth-Schnittstelle**

Anzeigen -04 verfügen über ein Bluetooth-Modul mit Serial Port Profile.

Um eine Anzeige über Bluetooth anzusprechen ist diese zunächst mit einem Laptop zu koppeln.

Die Anzeigen melden sich mit dem Namen 'Siebert-nnnn', wobei 'nnnn' die letzten 4 Stellen der eindeutigen Bluetooth-ID sind.

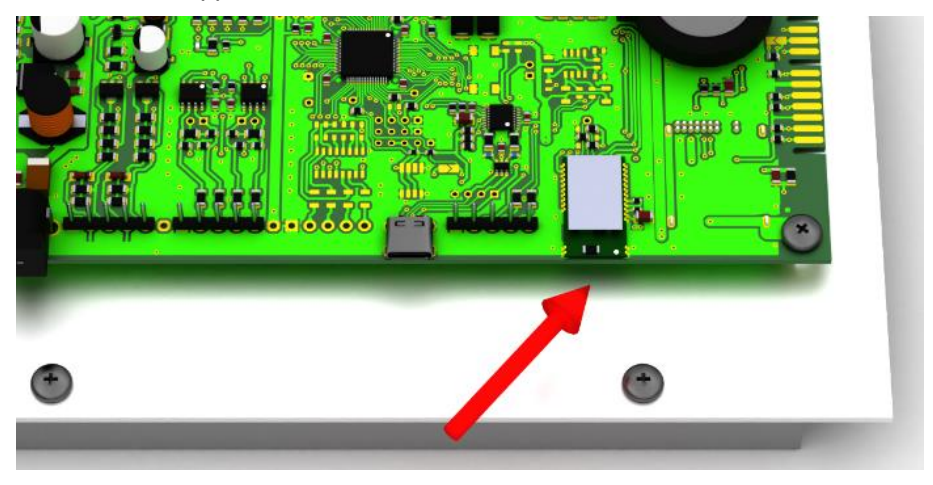

Es wird kein Koppelcode verwendet.

Weitere Hinweise siehe Kapitel 'Bluetooth-Verbindung'.

### <span id="page-12-0"></span>**4 Wichtige Hinweise zur Inbetriebnahme**

Die Arbeitssicherheitsanzeigen der Serie XC640/XC650 lassen sich über verschiedene Schnittstellen konfigurieren und bedienen. Zusätzlich zu einem PC oder Laptop benötigen Sie in Abhängigkeit von der Schnittstelle der Anzeige weitere Hilfsmittel für die Konfiguration/Bedienung.

siebert®

### <span id="page-12-1"></span>**Schnittstellen**

Bei den Geräten der Serie XC640/XC650 werden folgende Schnittstellenvarianten unterschieden:

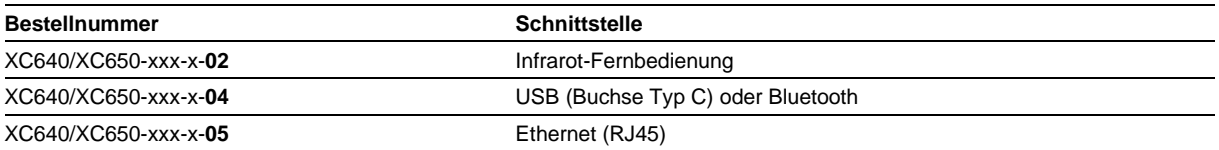

Die Konfiguration und das Ändern von Werten erfolgt über das im Lieferumfang enthaltene Windows-Programm 'SafetyDisplayConfigurator' (Ausnahme: Anzeige mit Infrarot-Fernbedienung).

### <span id="page-12-2"></span>**Anzeigen mit Infrarot-Fernbedienung (XC6xx-xxx-x-02)**

Bei Anzeigen mit Infrarotfernbedienung ist keine PC-Software nötig. Die Bedienung erfolgt mit der Fernbedienung, die im Lieferumfang enthalten ist.

### <span id="page-12-3"></span>**Anzeigen mit USB-Schnittstelle oder Bluetooth (XC6xx-xxx-x-04)**

Die Konfiguration und das Ändern von Werten erfolgt über die USB-Schnittstelle oder Bluetooth. Ein geeignetes USB-Kabel (USB Type C auf USB Type A) ist im Lieferumfang enthalten.

Die USB-Buchse Type C befindet sind an der linken Unterseite der Anzeige.

### <span id="page-12-4"></span>**Anzeigen mit Ethernet-Schnittstelle (XC6xx-xxx-x-05)**

Die Konfiguration und das Ändern von Werten erfolgt ein Ethernet-Kabel. Alle Einstellungen (Netzwerkadressen, Protokolle, usw.) werden mit dem 'SafetyDisplayConfigurator' eingestellt.

Siehe Kapitel 'Anschluss des Ethernet-Kabels'.

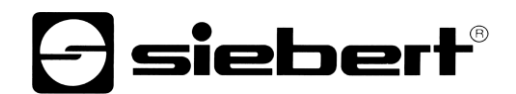

### <span id="page-13-0"></span>**5 Produktbeschreibung**

Die folgende Abbildung zeigt die Anzeige im betriebsfähigen Zustand:

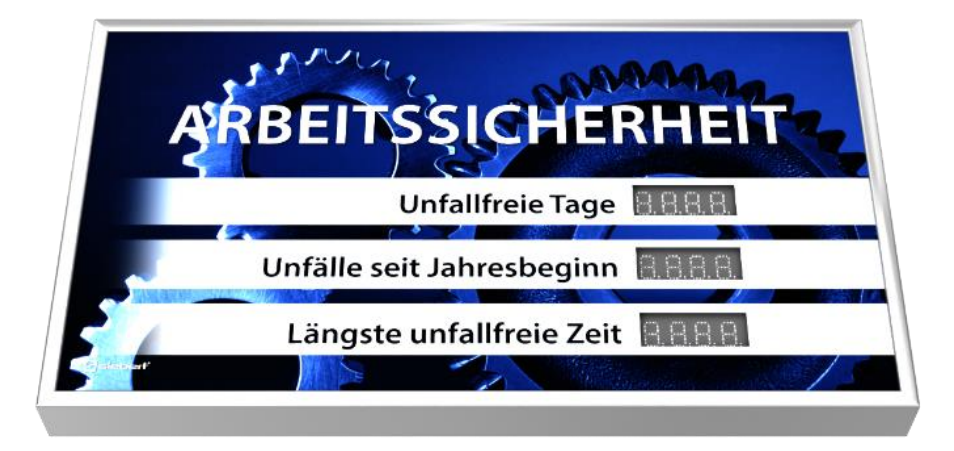

Die Geräte der Serie XC640/XC650 sind für Innen- oder Aussenanwendungen erhältlich:

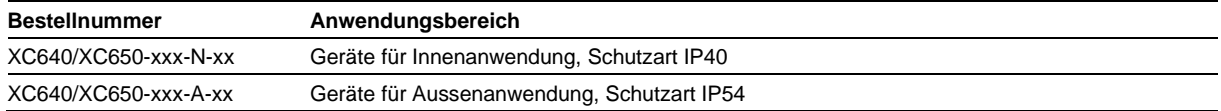

Geräte für Aussenanwendung verfügen über verschraubte Steckleisten, mit Gummilippen abgedichtete Kabeldurchführungen und Klimaausgleichselemente.

Der Informationsumfang besteht aus den folgenden Kennwerten, die Sie während der Erstinbetriebnahme Ihrer Anzeige den verschiedenen Feldern entsprechend Ihrer Frontfolie zuweisen:

- **Unfallfreie Tage**
- Anzahl Unfälle
- Rekord unfallfreie Tage
- Verlorene Arbeitstage
- Benutzerdefinierte Felder 1 bis 6

Für jeden Kennwert können Sie eine feste Zahl eintragen. Alternativ dazu können Sie die Automatikfunktion aktivieren die dafür sorgt, dass das betreffende Feld jeweils um Mitternacht um Eins weiter gezählt wird. Dazu muss die Anzeige um Mitternacht eingeschaltet sein.

Weiterhin sind folgende Informationen nach Absprache darstellbar:

- Aktuelle Uhrzeit um Format HH:MM
- Aktuelles Datum im Format DD.MM, DD.MM.JJ oder DD.MM.JJJJ
- Lufttemperatur und Luftfeuchtigkeit mit zusätzlichem Sensor

### <span id="page-13-1"></span>**Helligkeitsregelung**

Die Leuchtstärke der LEDs kann manuell an die Umgebungshelligkeit angepasst werden.

<span id="page-13-2"></span>Alternativ kann mit dem Konfigurationsprogramm 'SafetyDisplayConfigurator' die automatische Helligkeitssteuerung aktiviert werden (gilt nicht für Anzeigen mit Infrarot-Fernbedienung (XC6xx-xxx-x-02)). Dabei passt die Anzeige ihre Leuchtstärke automatisch an die Umgebungshelligkeit an. Bei geringerer Umgebungshelligkeit, beispielsweise bei bewölktem Himmel oder nachts, dimmt die Anzeige automatisch herunter, um u.a. Blendeffekte zu vermeiden. Bei hoher Umgebungshelligkeit erhöht die Anzeige ihre Helligkeit für eine bessere Ablesbarkeit.

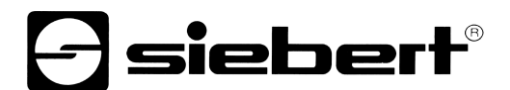

### **Energiesparmodus**

Mit dem Konfigurationsprogramm 'SafetyDisplayConfigurator' kann der Energiesparmodus eingeschaltet werden (gilt nicht für Anzeigen mit Infrarot-Fernbedienung (XC6xx-xxx-x-02)).

In diesem Modus werden alle LEDs zu einem vom Benutzer definierten Zeitpunkt automatisch dunkel geschaltet und zu einem weiteren Zeitpunkt wieder aktiviert. Während der Dunkelschaltung blinkt lediglich alle 30 Sekunden ein Dezimalpunkt kurz auf.

So lässt sich der Energieverbrauch während der Zeit, in der die Anzeige nicht abgelesen wird – beispielweise in der Nacht – deutlich reduzieren.

### $\exists$  siebert $^{\circ}$

### <span id="page-15-0"></span>**6 Inbetriebnahme und Konfiguration (nicht in Verbindung mit Infrarot-Fernbedienung)**

### <span id="page-15-1"></span>**Konfiguration der Anzeige**

Gilt nicht für Anzeigen mit Infrarot-Fernbedienung (XC6xx-xxx-x-02).

Die Konfiguration der Anzeige erfolgt ausschliesslich mit der Windows-Software 'Siebert SafetyDisplayConfigurator'.

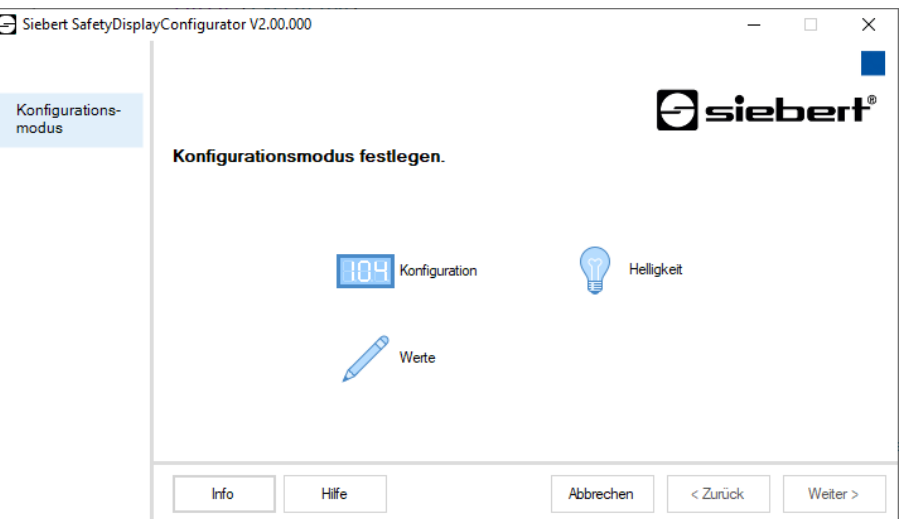

Die zur Konfiguration nötigen Schritte sind ausführlich in der Dokumentation des Programmes 'SafetyDisplayConfigurator' beschrieben.

Nachdem Sie die Konfiguration erfolgreich durchgeführt haben, wird die Software nur benötigt, um im Falle eines Unfalls die unfallfreien Tage zurück zu stellen.

### <span id="page-15-2"></span>**Inbetriebnahme und Test**

Zweckmässigerweise führen Sie einen Funktionstest durch, bevor Sie das Gerät verschliessen.

### sieber

### <span id="page-16-0"></span>**7 Konfiguration der Anzeige mit Infrarot-Fernbedienung**

Diese Anleitung beschreibt die Bedienung von Digitalanzeigen der Serie XC600 mit Infrarot-Fernbedienung.

Hinweis: Bei Anzeigen mit mehr als reinen Zahlenfeldern (beispielsweise zusätzliche Textanzeige, Datum/Uhrzeit oder Temperatur) lassen sich ausschliesslich die numerischen Zahlenfelder mit der Fernbedienung einstellen.

Die Hinweise zur Montage, zum elektrischen Anschluss und zum sicheren Betrieb befinden sich in den Bedienungsanleitungen der Serie XC600 auf der Produkt-CD, die mit der Anzeige ausgeliefert werden. Zusätzlich stehen sie unter www.siebert-group.com zum Download bereit.

Mit der Fernbedienung können die folgenden Einstellungen durchgeführt werden:

- 1) Auswahl eines Feldes zur Eingabe
- 2) Ändern der angezeigten Zahl auf dem ausgewählten Feld Die Zahl kann direkt über den Ziffernblock eingegeben werden oder mit den Tasten VOL +/- um jeweils 1 vergrössert oder verkleinert werden. Die Eingabe von Kommazahlen und von negativen Zahlen ist nicht möglich.
- 3) Anpassen der Helligkeit der gesamten Anzeige.

#### <span id="page-16-1"></span>Bedeutung d **Bedeutung der Tasten**

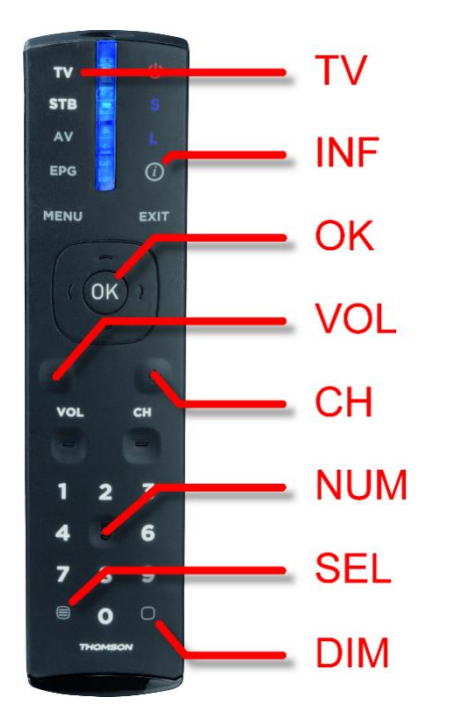

Taste TV Die richtige Betriebsart einschalten

Taste INF Die aktuelle Feldnummer anzeigen

### Taste OK Bedienung starten und beenden

Tasten VOL +/-

- Zahlen um Eins vergrössern oder verkleinern
- Die Helligkeit erhöhen oder verringern

Tasten CH +/-

Zum nächsten Eingabefeld wechseln

Tasten NUM (1..9) Direkte Eingabe der Zahlen über den Ziffernblock

Taste SEL Auswahl für Zahleneingabe

### Taste DIM

Anzeigenhelligkeit einstellen und verändern

Alle anderen Tasten haben keine Funktion.

### <span id="page-16-2"></span>**Batteriewechsel**

Die Fernbedienung benötigt zum Betrieb zwei 1,5 V Batterien Typ CR2032. Ein Satz Batterien ist im Lieferumfang enthalten. Zum Verwenden der Fernbedienung entfernen Sie die Schutzfolie im Batteriefach.

<span id="page-16-3"></span>Für einen Batteriewechsel öffnen Sie das Batteriefach auf der Gehäuseunterseite zu öffnen. Achten Sie dabei auf die richtige Polung der Batterien.

### - siebert

### **Ändern der dargestellten Zahlen**

- a. Drücken Sie die Taste TV um die Fernbedienung zu aktivieren.
- b. Drücken Sie anschliessend die Taste OK um die Bedienung der Anzeige zu starten.
- c. Drücken Sie die Taste SEL um den Eingabemodus zu aktivieren. Das aktuelle Eingabefeld beginnt langsam zu blinken.
- d. Bei mehreren Eingabefeldern wechseln Sie mit den Tasten CH +/- zwischen den Feldern.
- e. Geben Sie die neue Zahl mit den Tasten des Ziffernblocks  $[1]$ . 9 ein. Sobald der Inhalt eines Feldes verändert wurde ändert sich die Blinkfrequenz. Alternativ dazu können Sie die angezeigte Zahl mit den  $\overline{VOL +/-}$  Tasten in um jeweils eins vergrößern oder verkleinern.
- f. Schliessen Sie die Bedienung durch Drücken der Taste OK ab. Die eingegebenen Werte sind nun gespeichert und die Anzeige führt einen Neustart aus.

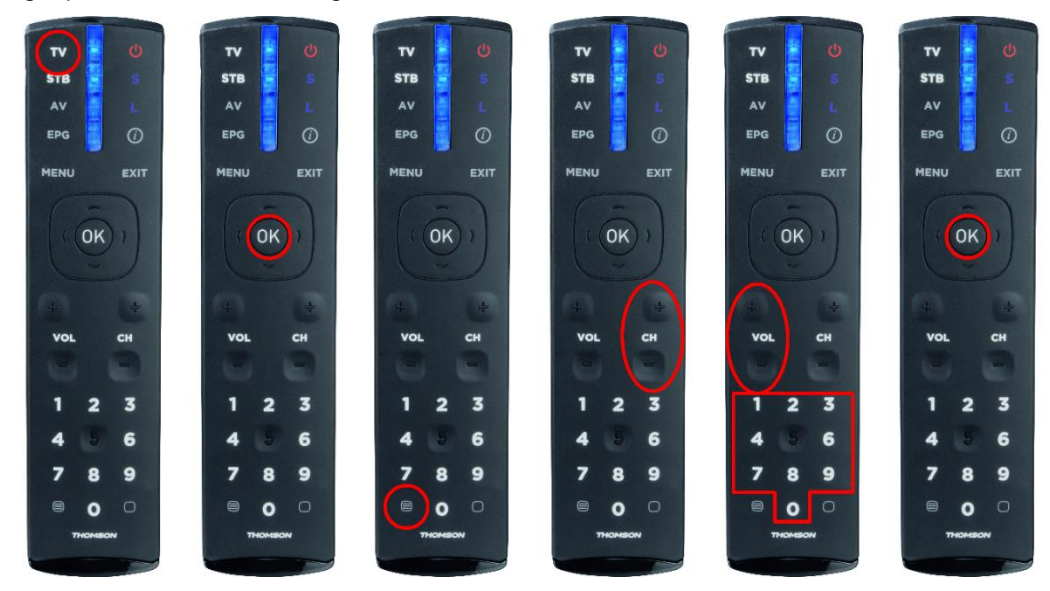

<span id="page-17-0"></span>Bei der Eingabe kann durch Drücken der Info-Taste INF die interne Kanalnummer des entsprechenden Feldes angezeigt werden. Das wird durch eine linksbündige Ziffer mit schwankender Helligkeit angezeigt. Durch erneutes Drücken der Info-Taste INF wechselt die Anzeige wieder zum Eingabemodus.

### **d** siebert®

### **Einstellen der Helligkeit**

- a. Drücken Sie die Taste TV um die Fernbedienung zu aktivieren.
- b. Drücken Sie anschliessend die Taste OK die Bedienung der Anzeige zu starten.
- c. Drücken Sie die Taste DIM zum Einstellen der Helligkeit.
- d. Die Helligkeit der Anzeige wird auf den Standardwert eingestellt. Entspricht die bisherige Leuchtstärke dem Standardwert, ist keine Veränderung der Helligkeit erkennbar.
- e. Erhöhen oder senken Sie die Helligkeit mit den Tasten VOL +/-
- f. Schliessen Sie die Bedienung durch Drücken der Taste OK ab. Die eingestellte Helligkeit ist nun gespeichert und die Anzeige führt einen Neustart aus.

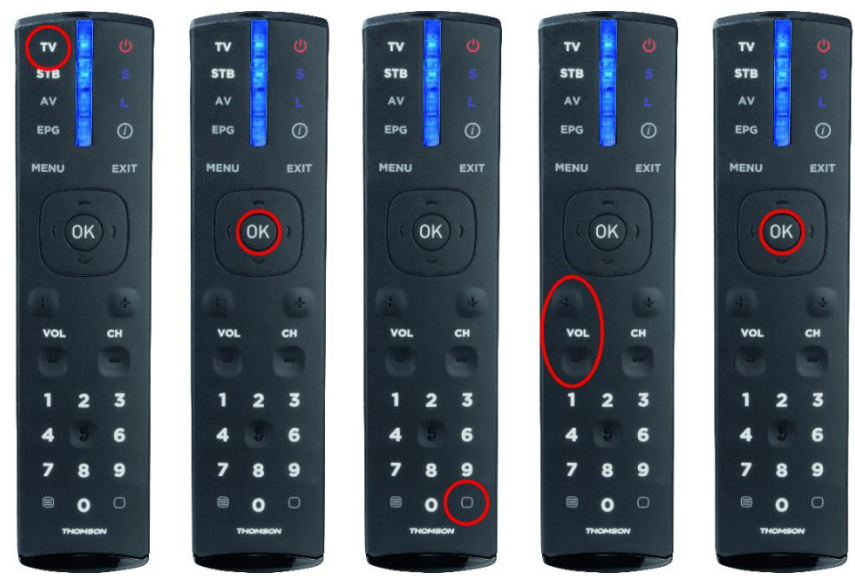

### siebert®

### <span id="page-19-0"></span>**8 Hinweise zur Fehlersuche**

### <span id="page-19-1"></span>**Die Anzeige reagiert nicht**

Hinweise

Die Anzeige ist ausgeschaltet.

Überprüfen Sie die Spannungsversorgung. Direkt nach dem Einschalten der Spannungsversorgung blinkt eine rote LED auf dem Steuerrechner. Nach einigen Sekunden erlischt diese.

### <span id="page-19-2"></span>**Kein Empfang der Fernbedienung**

- Der Abstand zwischen Anzeige und Fernbedienung ist zu gross. Verringern Sie den Abstand zur Anzeige. Die maximale Reichweite hängt von verschiedenen Umgebungsbedingungen ab, beispielsweise Umgebungshelligkeit. Die minimale Reichweite beträgt zirka zwei Meter.
- Es befinden sich Gegenstände zwischen der Anzeige und der Fernbedienung.
- Der Sensor in der Anzeige wird durch direkte Sonneneinstrahlung geblendet. Schalten Sie in diesem Fall die Anzeige probeweise ab und wiederholen Sie dann den Funktionstest.

#### <span id="page-19-3"></span>**Die Fernbedienung funktioniert nicht**

Die Batterien der Fernbedienung sind leer, falsch oder nicht eingesetzt.

Kontrolle: Beim Drücken einer Taste leuchtet keine LED der Fernbedienung.

### <span id="page-19-4"></span>**Die Anzeige reagiert nicht auf alle Tasten**

Falscher Modus der Fernbedienung ausgewählt. Die Fernbedienung muss sich im TV-Mode befinden. Bei jedem Tastendruck muss die rote LED neben der Taste TV aufleuchten.

### <span id="page-19-5"></span>**Inbetriebnahme und Test**

Zweckmässigerweise führen Sie einen Funktionstest durch, bevor Sie das Gerät verschliessen.

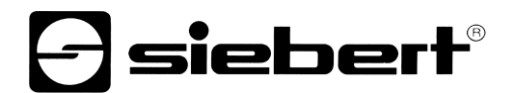

#### <span id="page-20-0"></span>Anzig **9 Anzeige schliessen**

### <span id="page-20-1"></span>**Verschliessen des Gerätes für Innenanwendung**

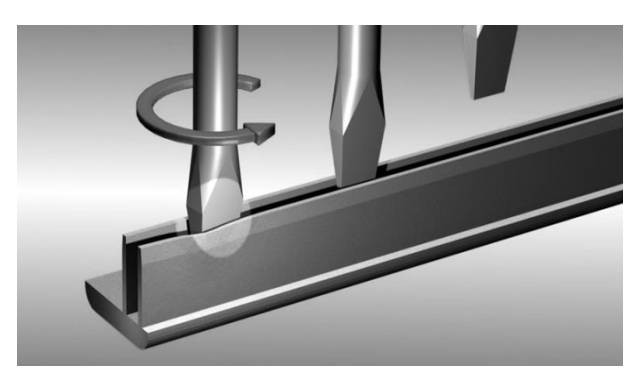

Setzen Sie die Frontscheibe und die Steckleisten wieder ein. Spreizen Sie die Steckleisten vor dem Einsetzen leicht mit einem Schraubendreher, damit sie fest im Gehäuserahmen sitzen. Prüfen Sie, ob die Steckleisten nach dem Einsetzen so fest sitzen, dass sie sich nicht ohne Werkzeug (Hebelwerkzeug) herausnehmen lassen.

### <span id="page-20-2"></span>**Verschliessen des Gerätes für Aussenanwendung**

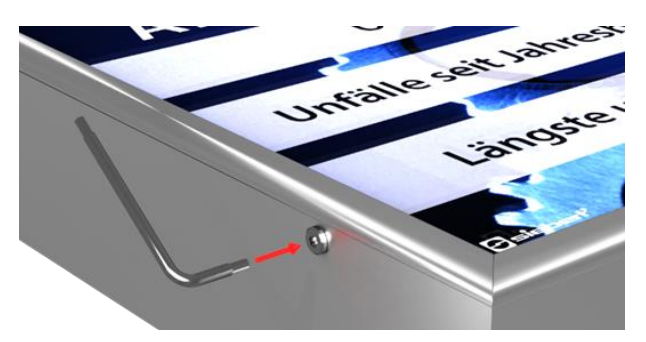

Bei Geräten für Aussenanwendung müssen die Steckleisten nach dem Einsetzen in den Gehäuserahmen mit den Torx Schrauben verschraubt werden. Verwenden Sie hierzu den mitgelieferten Schraubendreher.

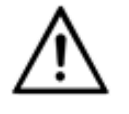

### **WARNUNG!**

Wenn die Steckleisten nicht fest sitzen oder verschraubt sind, können sie von Unbefugten herausgenommen werden oder sich von allein lösen. Als Folge davon kann die Frontscheibe herausfallen, und spannungsführende Teile können frei liegen führen.

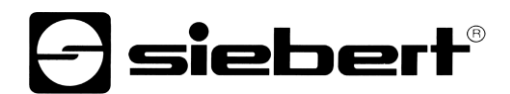

#### <span id="page-21-0"></span>**10 Technische Daten**

Technicshe

Die folgenden Abbildungen zeigen die Gehäuseabmessungen und die Bohrungen für die Wandmontage.

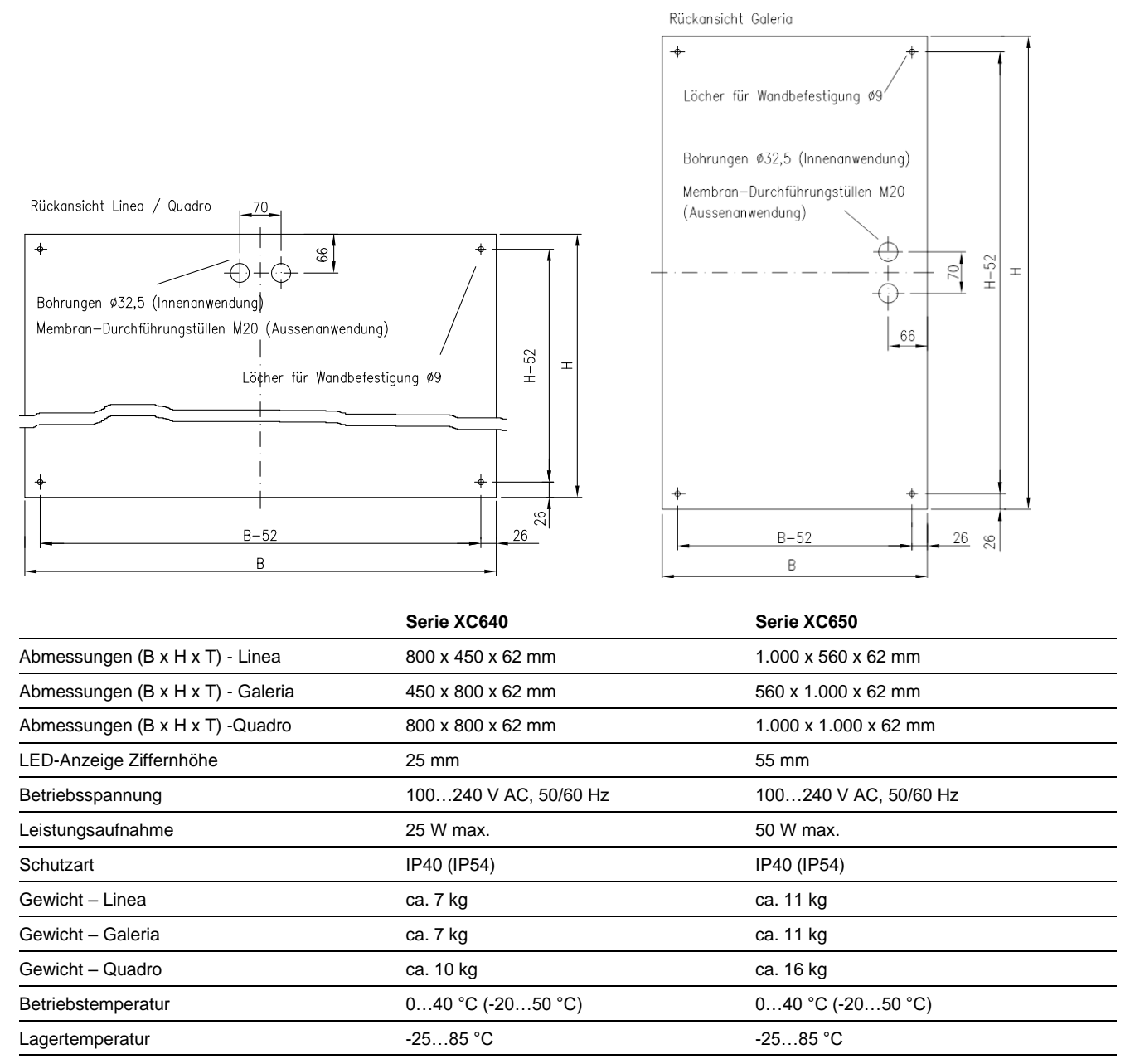

() Werte in Klammern gelten für Geräte mit Ausstattungspaket für Aussenanwendung

■ lieferbar, **–** nicht lieferbar

### <span id="page-22-0"></span>**11 SafetyDisplayConfigurator**

### <span id="page-22-2"></span><span id="page-22-1"></span>**Installation**

### **Systemvoraussetzungen**

Mit dem 'Siebert SafetyDisplayConfiguarator' werden Siebert-Anzeigen für die Arbeitssicherheit mit Hilfe eines PCs parametriert. Der PC muss den folgenden Mindest-Systemanforderungen entsprechen:

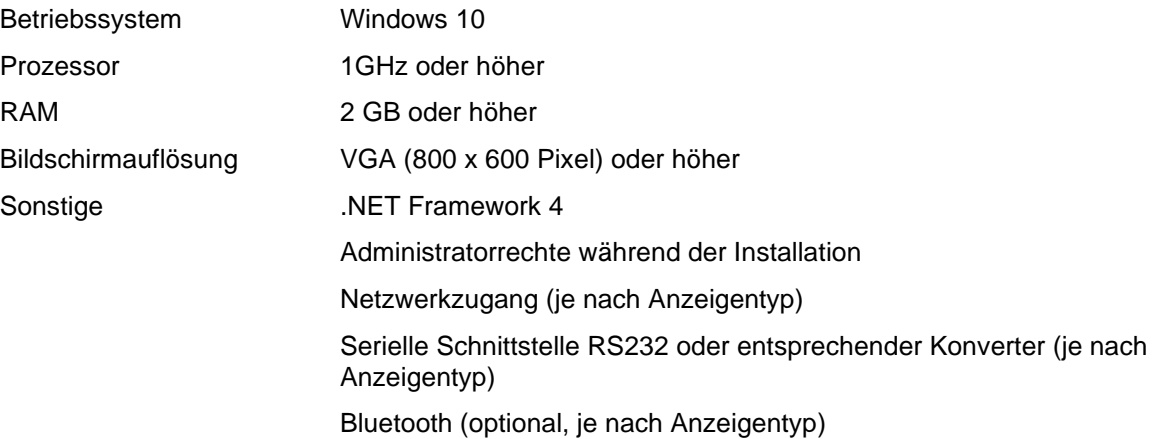

### <span id="page-22-3"></span>**Starten der Installation**

Starten Sie das Installationsprogramm 'SafetyDisplayConfiguratorSetup-x\_xx\_xxx.exe' von dem mitgelieferten Datenträger.

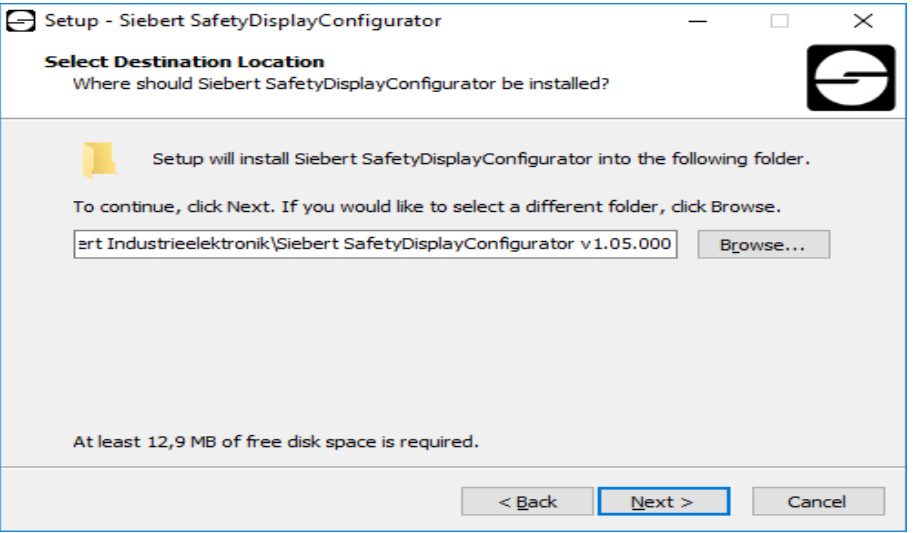

Die Installation des 'Siebert SafetyDisplayConfigurator' wird gestartet.

Eine Benutzereingabe von Ihnen ist nur erforderlich, falls Sie die Software nicht in dem vorgesehenen Verzeichnis installieren möchten. Bitte ändern Sie in diesem Fall das Zielverzeichnis entsprechend ab.

<span id="page-22-4"></span>Nach erfolgreicher Installation, kann die Software über das Startmenü aufgerufen werden. Klicken Sie dazu auf Start > Siebert > SafetyDisplayConfigurator x\_xx\_xxx.

### **e** siebert®

### **Deinstallation**

Zur Deinstallation des 'Siebert SafetyDisplayConfigurator' öffnen Sie 'Programme und Features' über die Windows Einstellungen.

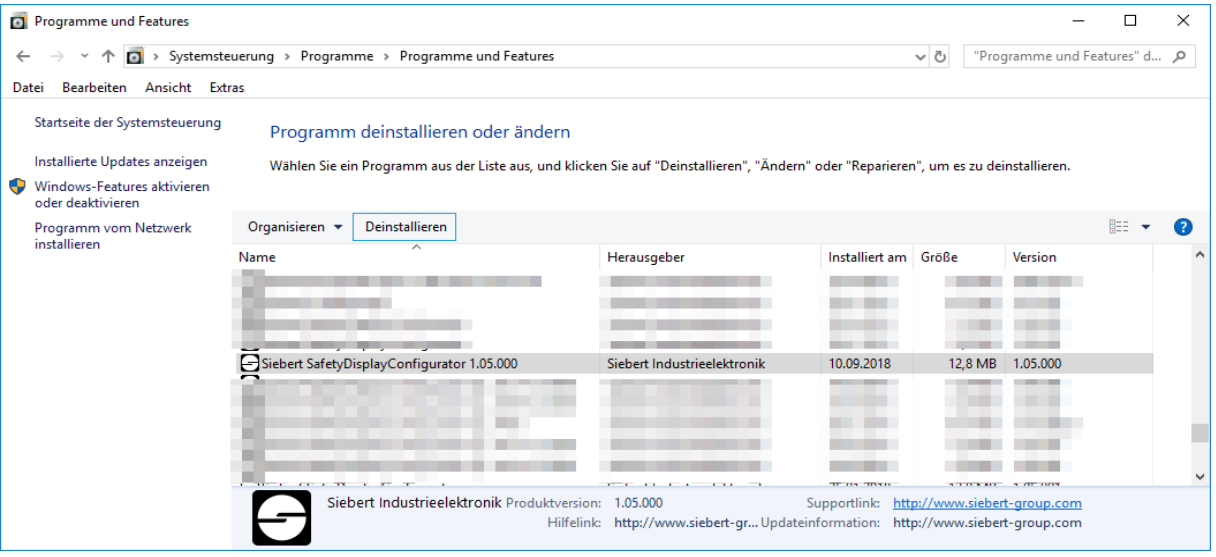

Wählen Sie den 'Siebert SafetyDisplayConfigurator' aus der Liste aus und klicken Sie auf 'Deinstallieren'.

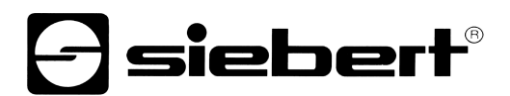

### <span id="page-24-1"></span><span id="page-24-0"></span>**Konfiguration der Anzeige**

#### **Anschliessen der Anzeige**

Bei Anzeigen des Typs ...-03 erfolgt die Konfiguration über die USB-Schnittstelle. Ein passendes Kabel ist im Lieferumfang enthalten.

Bei Anzeigen des Typs ...-04 kann die Konfiguration zusätzlich über Bluetooth durchgeführt werden.

Für die Konfiguration via Bluetooth benötigen Sie einen Bluetooth-fähigen PC. Falls Ihr PC keine Bluetooth-Schnittstelle besitzt, benötigen Sie einen USB auf Bluetooth Umsetzer. Siebert bietet diesen optional an. Bevor die Konfiguration über Bluetooth erfolgen kann muss die Bluetooth-Kopplung zwischen PC und Anzeige initialisiert werden (siehe Kapitel Bluetooth-Verbindung).

Bei Anzeigen des Typs ...-05 mit Ethernet-Schnittstelle erfolgt die Konfiguration über die Ethernet-Verbindung.

Bitte beachten Sie, dass für eine direkte Verbindung von Anzeige und PC ein gekreuztes Ethernet-Kabel notwendig ist.

#### <span id="page-24-2"></span>**Bedienkonzept**

Die Konfiguration der Anzeige erfolgt in mehreren Schritten, durch die Sie nacheinander vom 'Siebert SafetyDisplayConfigurator' geführt werden. Dabei besteht jeder Schritt aus einem eigenen Dialogfenster. Da der jeweils nächste Schritt erst aufgerufen wird, wenn alle bisherigen Eingaben korrekt sind, ist eine Fehlbedienung nahezu ausgeschlossen.

In der linken Spalte des Dialogfensters sind die zur Konfiguration nötigen Schritte aufgelistet. Der aktuelle Schritt ist farblich hervorgehoben.

In der unteren Zeile befinden sich die Schaltflächen, mit denen Sie durch die verschiedenen Schritte navigieren können:

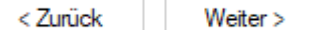

Mit den Schaltflächen 'Weiter und Zurück' gelangen Sie zum nächsten bzw. vorherigen Schritt.

#### Abbrechen

Mit der Schaltfläche 'Abbrechen' können Sie die Konfiguration jederzeit beenden.

#### Hilfe

Über die Schaltfläche 'Hilfe' wird diese Bedienungsanleitung geöffnet.

Info

Die Schaltfläche 'Info' zeigt die Version der Software an.

<span id="page-24-3"></span>Im Folgenden werden die Dialogfenster der einzelnen Schritte beschrieben. Die Schrittfolge kann dabei variieren.

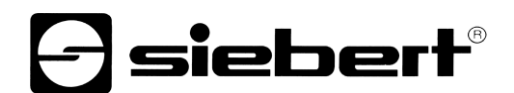

### **Konfigurationsmodus**

Nach dem Start der Software wählen Sie zunächst den Konfigurationsmodus.

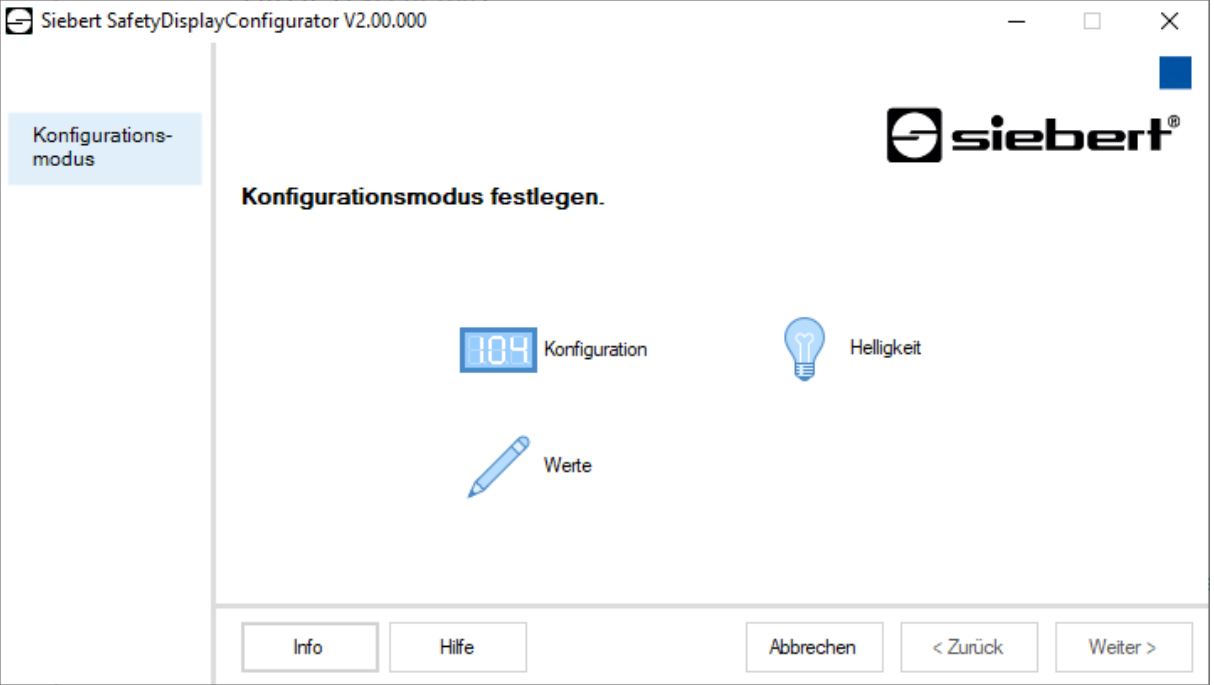

Im Modus 'Konfiguration' wird die vollständige Konfiguration der Anzeige durchgeführt. Dabei werden alle erforderlichen Parameter eingestellt.

Im Modus 'Helligkeit' wird die Leuchtstärke der Anzeige verändert, alle anderen Parameter bleiben unverändert erhalten. Die Helligkeit kann auch zu einem späteren Zeitpunkt eingestellt werden (siehe Kapitel Helligkeit).

<span id="page-25-0"></span>Mit dem Modus 'Werte' werden die Werte der Arbeitssicherheitsstatistik verändert. Die Konfiguration der Anzeige bleibt unverändert (siehe Kapitel Werte setzen).

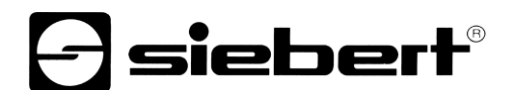

### **Sch**n**ittstelle**

In diesem Schritt legen Sie fest über welche Schnittstelle die Anzeige mit dem PC verbunden ist.

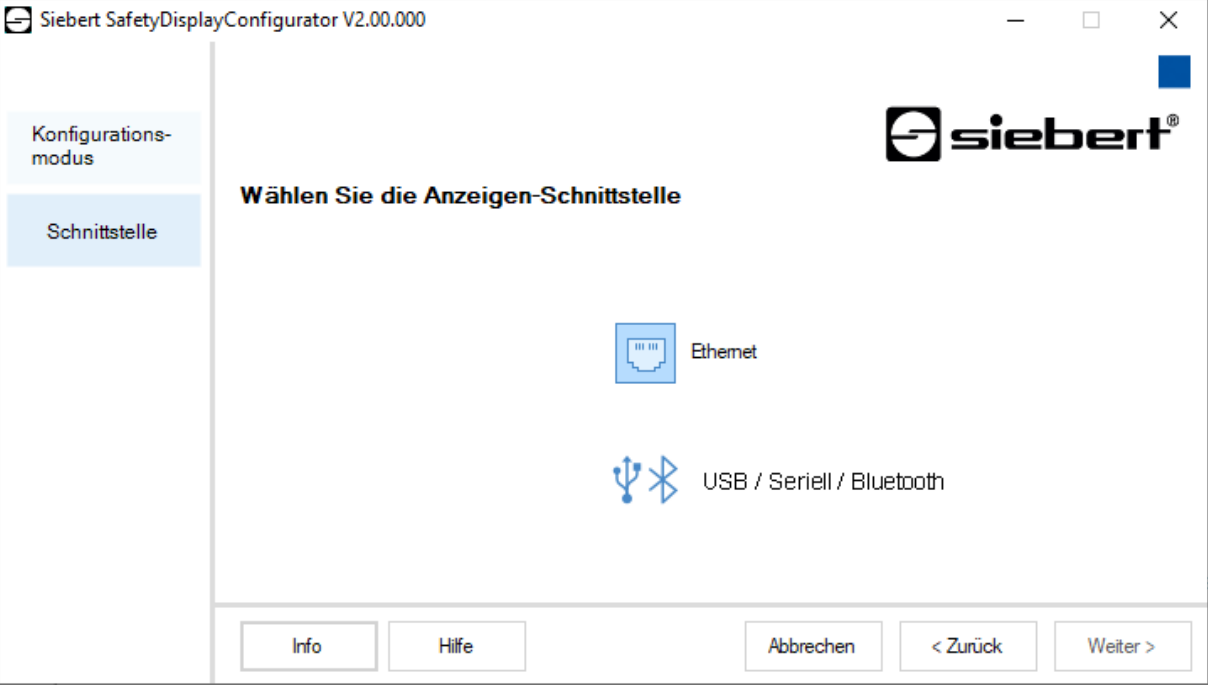

Ist Ihre Anzeige über ein Netzwerk mit dem PC verbunden, wählen Sie 'Ethernet'.

Bei Anzeigen, die über die serielle Schnittstelle, über USB oder via Bluetooth mit dem PC verbunden sind, wählen Sie 'USB/Seriell/Bluetooth'.

#### <span id="page-26-0"></span>**Anzeige wählen**

Im nächsten Schritt werden alle über die von Ihnen gewählte Schnittstelle verbundenen Anzeigen automatisch erkannt.

Zur Auswahl der gewünschten Anzeige doppelklicken Sie auf die gewünschte Zeile in der Anzeigenliste. Die ausgewählte Anzeige wird durch einen grünen Pfeil gekennzeichnet.

Wird nur eine Anzeige erkannt, ist diese automatisch ausgewählt.

### -] siebert®

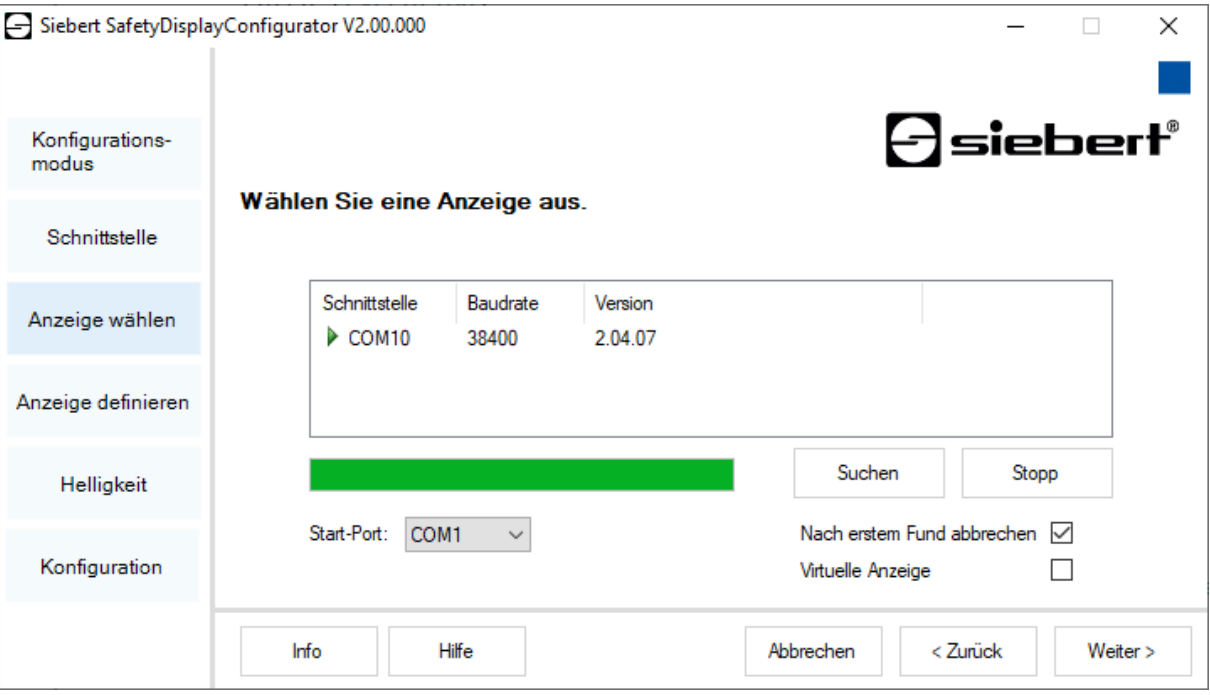

### Auswahl der Anzeige mit serieller Verbindung

Über die Schaltfläche 'Suchen' kann die Erkennung der Anzeigen zu jedem Zeitpunkt neu gestartet werden. Mit der Schaltfläche 'Abbrechen' wird eine bereits gestartete Erkennung beendet.

Die Auswahlliste 'Start-Port' zeigt Ihnen alle seriellen Schnittstellen an, die auf Ihrem PC verfügbar sind. Darunter fallen auch virtuelle serielle Schnittstellen, die beispielsweise von USB-Seriell-Adaptern oder Bluetooth-Schnittstellen angelegt werden. Die Anzeigen-Erkennung startet mit der hier ausgewählten Schnittstelle. Ist die Option 'Nach erstem Fund abbrechen' aktiviert, wird die Anzeigen-Erkennung gestoppt, sobald die erste Anzeige erkannt wurde. Anzeigen, die an seriellen Schnittstellen angeschlossen sind, auf denen noch keine Erkennung durchgeführt wurde, erscheinen nicht in der Anzeigenliste. Deaktivieren Sie diese Option, falls Sie mehrere Anzeigen angeschlossen haben und alle Anzeigen erfassen möchten.

Durch Aktivierung der Option 'Virtuelle Anzeige' wird der Anzeigenliste eine weitere Anzeige hinzugefügt. Wenn Sie die Konfiguration für diese virtuelle Anzeige durchführen, wird die Parametrierung in einer Datei gespeichert.

Wenn Sie auf die Schaltfläche 'Weiter' klicken, werden zunächst die Parameter der ausgewählten Anzeige ausgelesen.

### **siebert**®

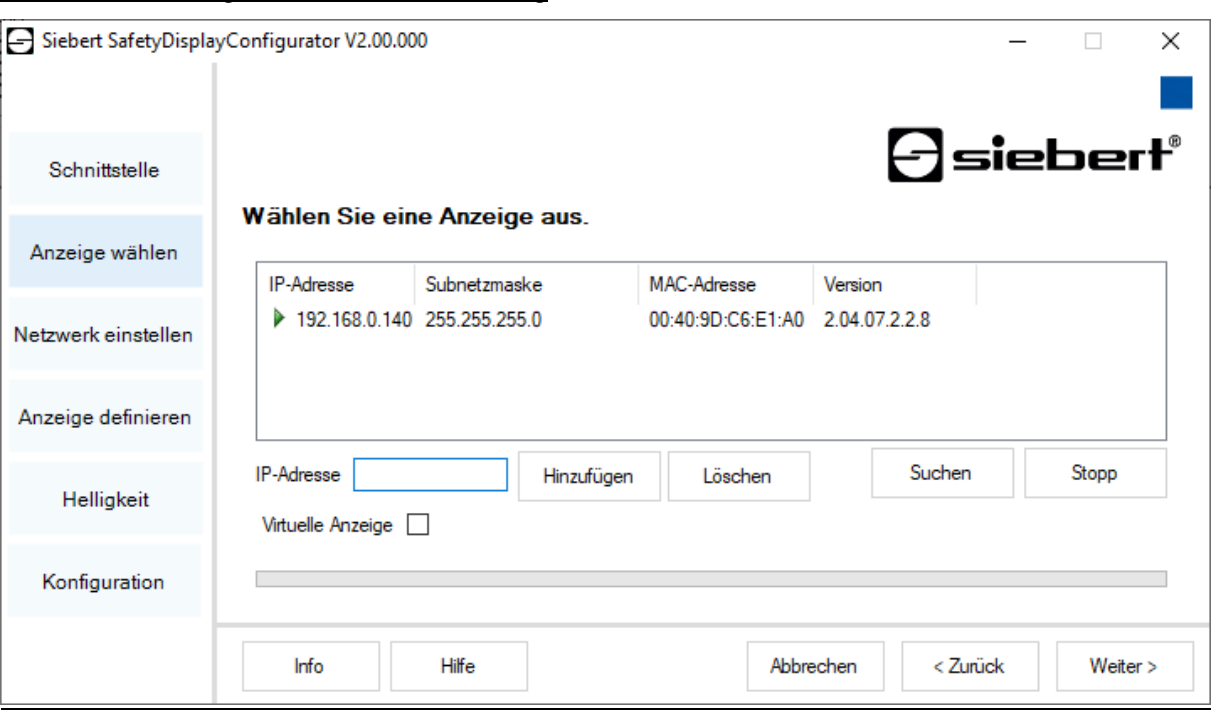

Auswahl der Anzeige mit Ethernet-Verbindung

Über die Schaltfläche 'Suchen' kann die Erkennung der Anzeigen zu jedem Zeitpunkt neu gestartet werden.

In dem Eingabefeld 'IP-Adresse' können Sie die IP-Adresse der Anzeige manuell eingeben. Klicken Sie anschliessend auf die Schaltfläche 'Hinzufügen', damit die Anzeige in die Anzeigenliste übernommen wird.

Durch Aktivierung der Option 'Virtuelle Anzeige' wird der Anzeigenliste eine weitere Anzeige hinzugefügt. Wenn Sie die Konfiguration für diese virtuelle Anzeige durchführen, wird die Parametrierung in einer Datei gespeichert.

Wenn Sie auf die Schaltfläche 'Weiter' klicken, werden zunächst die Parameter der ausgewählten Anzeige ausgelesen.

<span id="page-28-0"></span>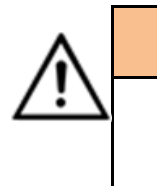

#### **IP-Adresse**

Achten Sie darauf, dass sich Ihr PC und die Anzeige im selben Netzwerksegment befinden. Anzeigen, die sich ausserhalb des Netzwerksegments Ihres PCs befinden werden zwar erkannt, es kann aber keine Verbindung aufgebaut werden. Passen Sie ggf. die IP-Adresse Ihres PCs der IP-Adresse der Anzeige an.

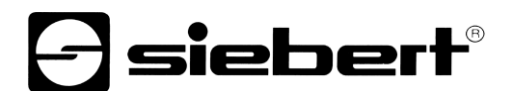

### **Netzwerk einstellen**

Ist die Anzeige über ein Netzwerk mit dem PC verbunden, müssen die Netzwerkparameter, unter denen die Anzeige im Netzwerk erreichbar sein soll, eingestellt werden.

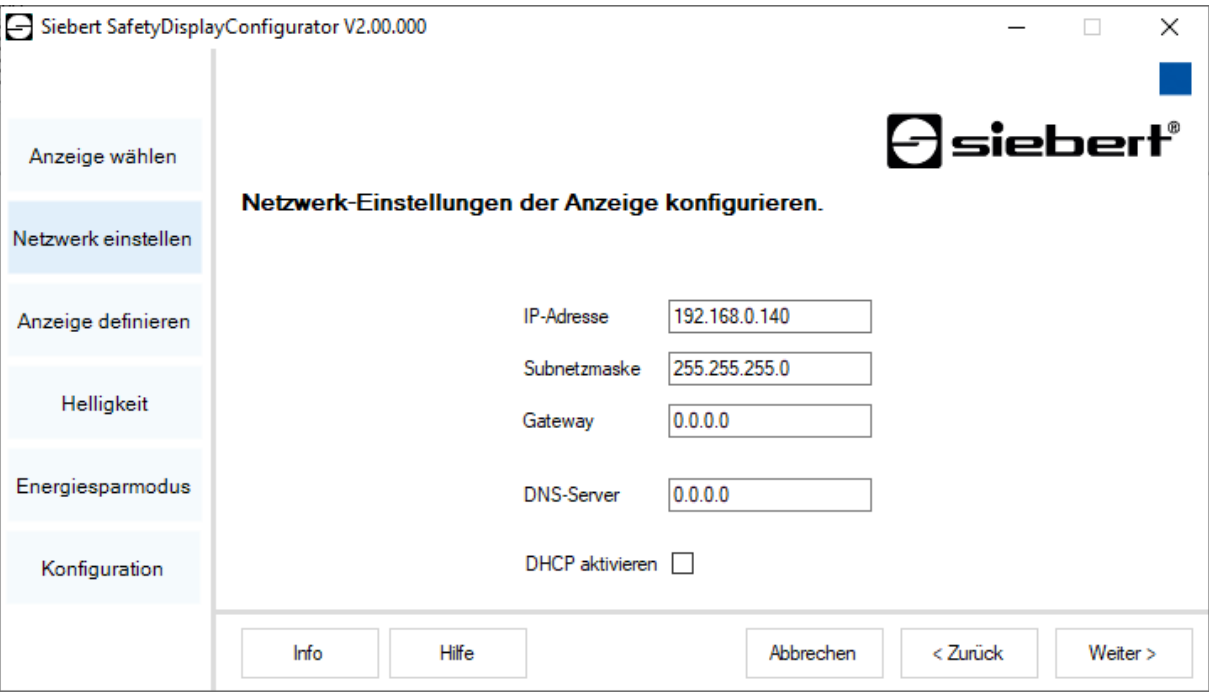

Wenn Sie die Option 'DHCP aktivieren' (Dynamic Host Configuration Protocol) wählen, wird die Anzeige automatisch in das bestehende Netzwerk integriert. Ein DHCP-Server, der IP-Adresse, Subnetzmaske und Gateway der Anzeige übermittelt, muss im Netzwerk verfügbar sein.

Alternativ können Sie die Netzwerkparameter der Anzeige manuell einstellen.

Tragen Sie im Eingabefeld 'IP-Adresse' die Netzwerkadresse ein, die die Anzeige erhalten soll. Achten Sie darauf, dass die Adresse nicht durch einen anderen Netzwerkteilnehmer bereits belegt ist. Im Zweifelsfall wenden Sie sich an Ihren Netzwerkadministrator.

Tragen Sie unter 'Subnetzmaske' die Subnetzmaskennummer ein. Diese Nummer gibt zusammen mit der IP-Adresse an, zu welchem Netzwerksegment die Anzeige gehört.

In der Regel werden für Standard-Subnetzmasken die Werte 0 und 255 verwendet, beispielsweise 255.255.255.0.

<span id="page-29-0"></span>Tragen Sie unter 'Gateway' die IP-Adresse des IP-Routers ein, der sich im gleichen Netzwerksegment befindet. Dieser Eintrag ist nur erforderlich, falls ein solches Gateway existiert und die Anzeige über die Grenzen des Netzwerksegments, indem sie sich befindet, hinweg kommunizieren soll.

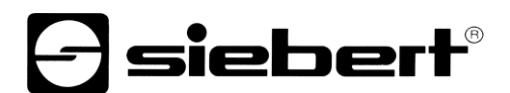

### **Anzeige definieren**

In diesem Schritt wird die Informationsdarstellung der Anzeige definiert.

Dabei wird festgelegt, in welcher Zeile welcher Wert dargestellt wird und wie die Aktualisierung des Wertes erfolgen soll.

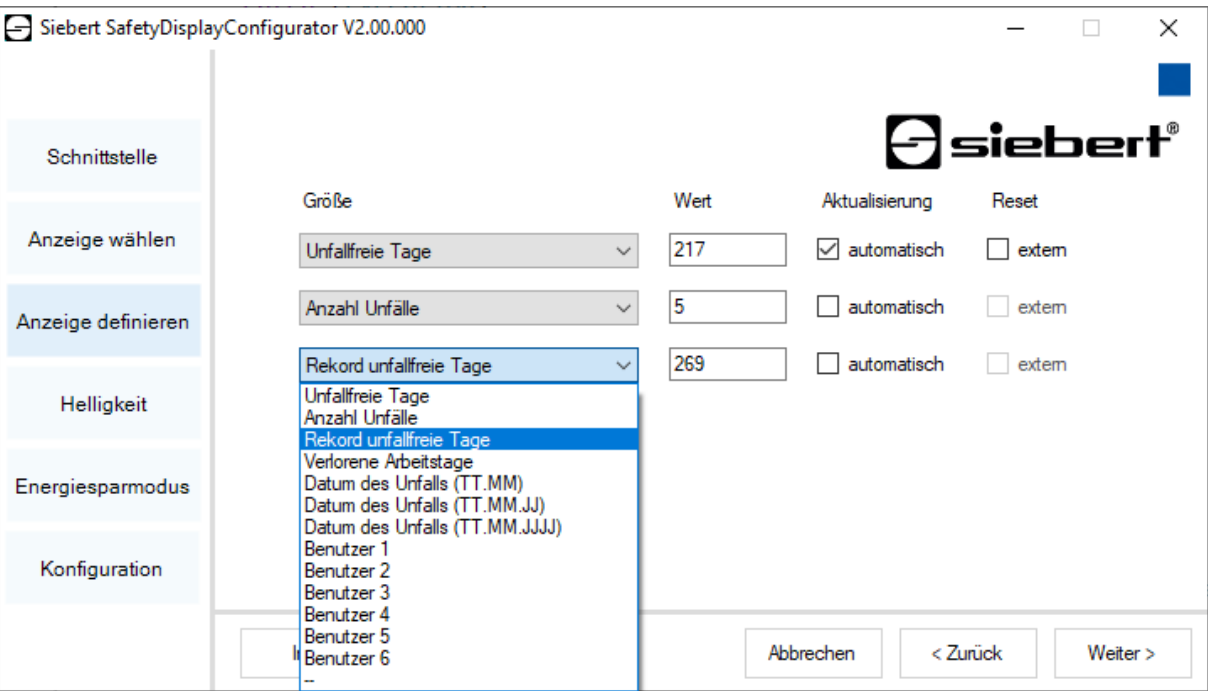

In der Spalte 'Grösse' legen Sie fest, welcher Wert der Arbeitssicherheitsstatistik in der entsprechenden Zeile der Anzeige dargestellt werden soll. Falls keine der Bezeichnungen auf Ihren Anwendungsfall zutrifft, wählen Sie 'Benutzer 1' oder 'Benutzer 2'.

In der Spalte 'Werte' definieren Sie die Zahlenwerte, die in der entsprechenden Zeile der Anzeige dargestellt werden.

<span id="page-30-0"></span>In der Spalte 'Aktualisierung' wählen Sie mit der Option 'automatisch', eine automatische Addition von +1 Tag um 0.00 Uhr, d.h. der Wert wird um 1 hochgezählt. Soll der Wert manuell verändert werden, deaktivieren Sie die Option 'automatisch' indem Sie auf das Häkchen klicken. Werte, die manuell gesetzt werden, bleiben unverändert, bis eine Änderung mit dem 'SafetyDisplayConfigurator' vorgenommen wird.

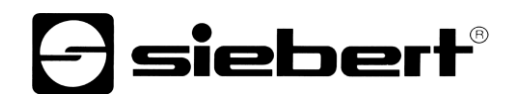

### **Helligkeit**

In diesem Schritt stellen Sie die Leuchtstärke der Anzeige ein.

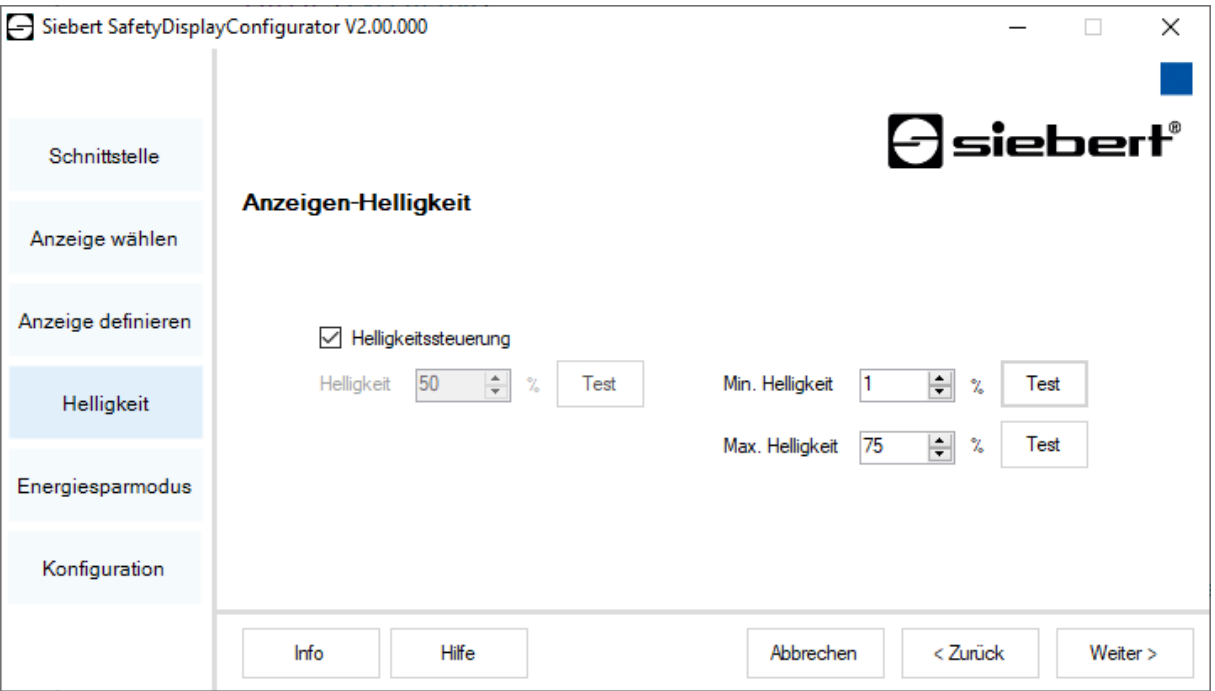

Die statische Helligkeit der Anzeige können Sie über das Eingabefeld 'Helligkeit' festlegen.

Die Anzeige leuchtet dann konstant mit dem eingestellten Wert.

Besitzt die Anzeige einen Lichtsensor, können Sie diesen über die Option 'Helligkeitssteuerung' aktivieren. Die Helligkeit der Anzeige variiert je nach Umgebungshelligkeit zwischen den in den Eingabefeldern 'Min. Helligkeit' und 'Max. Helligkeit' angegebenen Werten. Da die LEDs der Anzeige umso heller leuchten, je heller die Umgebung ist, ist eine optimale Ablesbarkeit der Anzeige stets gewährleistet.

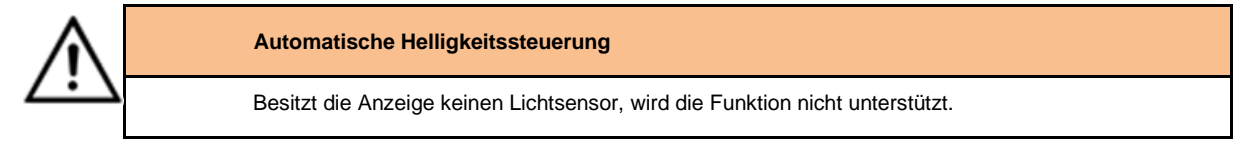

Klicken Sie auf die entsprechende Schaltfläche 'Test', um die eingestellten Helligkeitswerte auf der Anzeige zu testen.

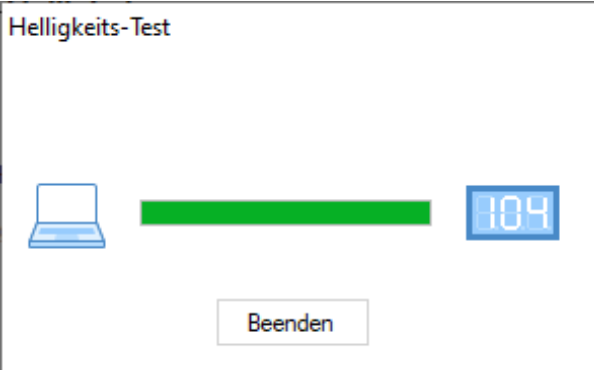

Das Dialogfenster 'Helligkeits-Test' wird eingeblendet und die Leuchtstärke der Anzeige wird auf die definierten Werte eingestellt.

Anschliessend klicken Sie auf die Schaltfläche 'Beenden', um den Test abzuschliessen. Die ursprünglichen Einstellungen werden wieder zur Anzeige übertragen.

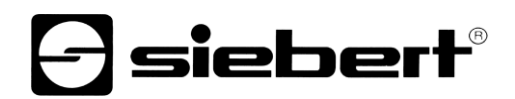

### <span id="page-32-0"></span>**Energiesparmodus**

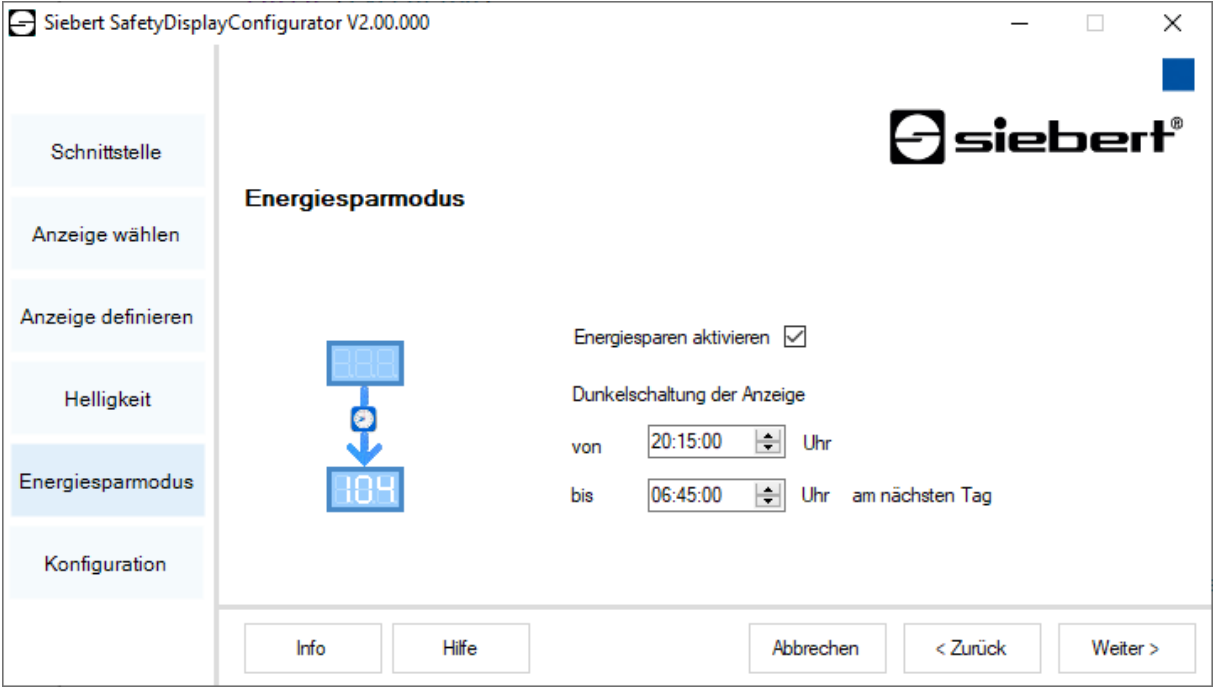

An dieser Stelle kann der Energiesparmodus ein- und ausgeschaltet werden. Bei aktiviertem Energiesparmodus wird die Anzeige für die definierte Zeitspanne dunkelgeschaltet. D.h., dass das LED-Display der Anzeige ab einer bestimmten Uhrzeit aus- und zu einer bestimmten Uhrzeit wieder eingeschaltet wird.

### <span id="page-32-1"></span>**Werte setzen**

Dieser Schritt ermöglicht die Werte der Anzeige zu ändern, ohne die Konfiguration zu ändern.

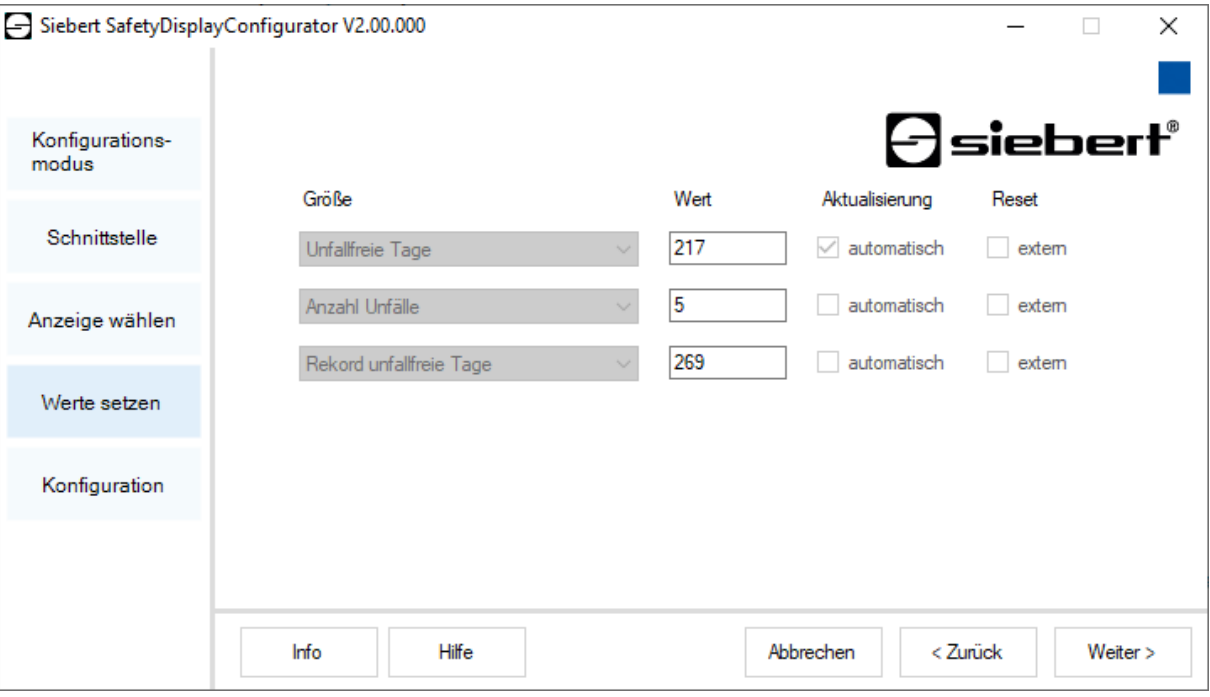

In den Spalten 'Grösse' und 'Aktualisierung' ist die angezeigte Information und deren Verhalten (automatisches Hochzählen) dargestellt.

In der Spalte 'Werte' sind die aktuell angezeigten Zahlenwerte zu sehen. Diese können Sie ändern.

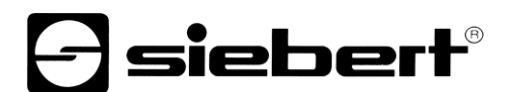

### <span id="page-33-0"></span>**Konfiguration abschliessen**

Mit diesem Schritt übertragen Sie die zuvor definierten Einstellungen zur Anzeige.

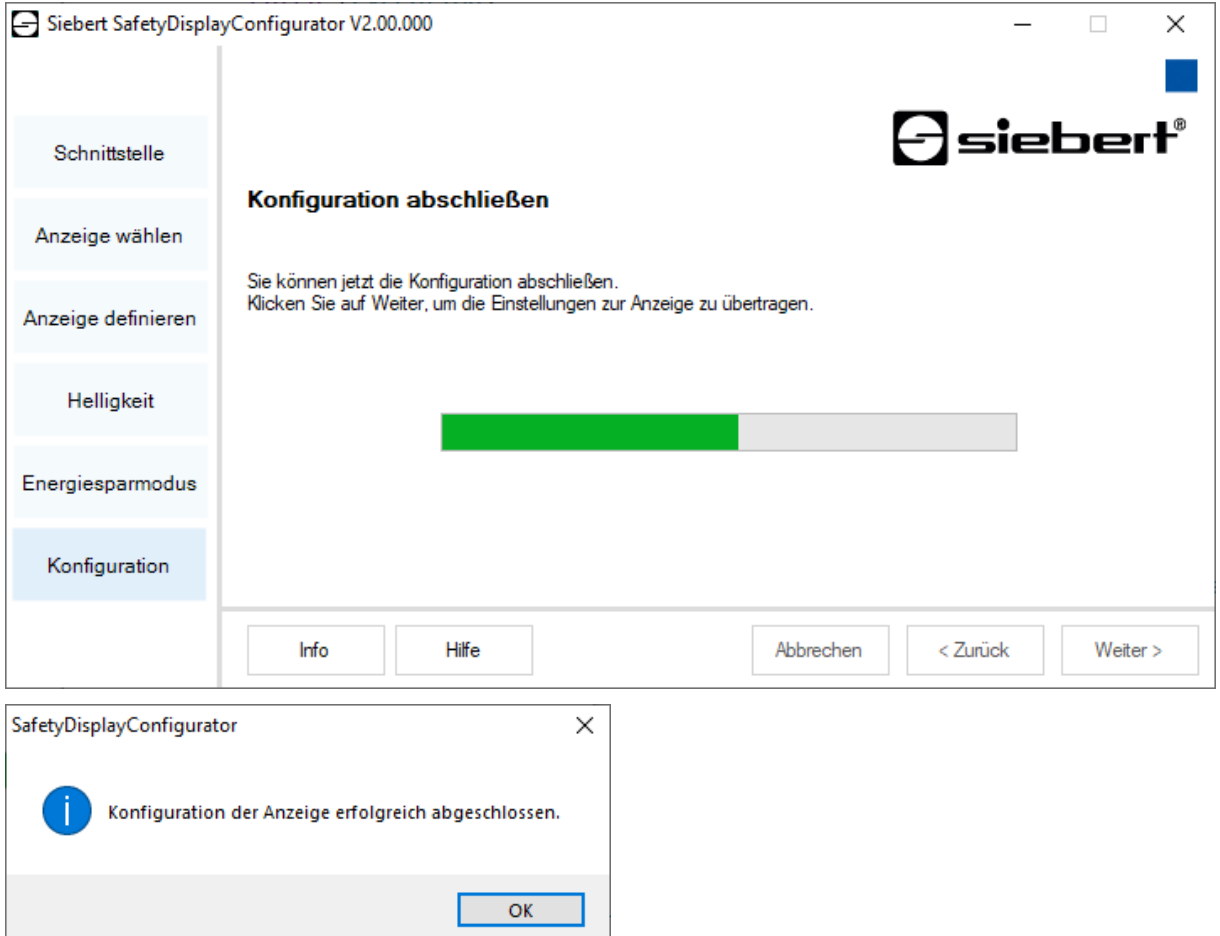

Klicken Sie auf die Schaltfläche 'Weiter', um die Übertragung der Konfiguration zu starten. Nachdem die Anzeige erfolgreich konfiguriert wurde, erscheint die abgebildete Dialogbox.

Klicken Sie auf die 'OK', wird der 'SafetyDisplayConfigurator' beendet und die Anzeige ist erfolgreich konfiguriert.

Falls Sie eine virtuelle Anzeige konfiguriert haben, werden die Einstellungen in einer Konfigurationsdatei gespeichert und der Speicherort wird in einer Dialogbox angezeigt.

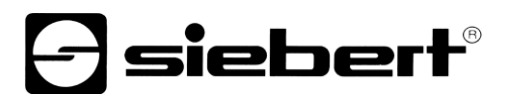

### <span id="page-34-0"></span>**Bluetooth-Verbindung**

Bei Anzeigen des Typs ...-04 kann die Konfiguration zusätzlich über Bluetooth durchgeführt werden.

Exemplarisch wird die Bluetooth-Installation und der Verbindungsaufbau zu einer Siebert-Anzeige für einen Bluetooth-USB-Adapter beschrieben.

Voraussetzung ist, dass der Bluetooth-USB-Adapter mit den Standard-Windows-Treibern betrieben und keine zusätzliche Treibersoftware benötigt wird. Falls Ihr Bluetooth-USB-Adapter spezielle Treiber benötigt, beachten Sie die Dokumentation Ihres Adapters.

### <span id="page-34-1"></span>**Installation**

Stecken Sie den Bluetooth-USB-Adapter in einen freien USB-Anschluss Ihres PCs und warten Sie die automatische Hardwareerkennung von Windows ab. Nach der Meldung 'Das Gerät wurde installiert und kann jetzt verwendet werden' erscheint das Bluetooth-Symbol in der Taskleiste.

Nachdem der Bluetooth-USB Adapter erfolgreich installiert wurde, muss die Kopplung (Pairing) zwischen dem Bluetooth-Modul der Anzeige und dem Bluetooth-USB-Adapter hergestellt werden.

Die Kopplung ist zwingend erforderlich, damit der 'SafetyDisplayConfigurator' über einen virtuellen COM-Port verbunden ist.

### <span id="page-34-2"></span>**Kopplung unter Windows 10**

### Herstellen der Kopplung

Öffnen Sie die Windows Einstellungen (z.B.: Windows-Taste + i) und wählen Sie anschließend den Punkt 'Geräte' aus.

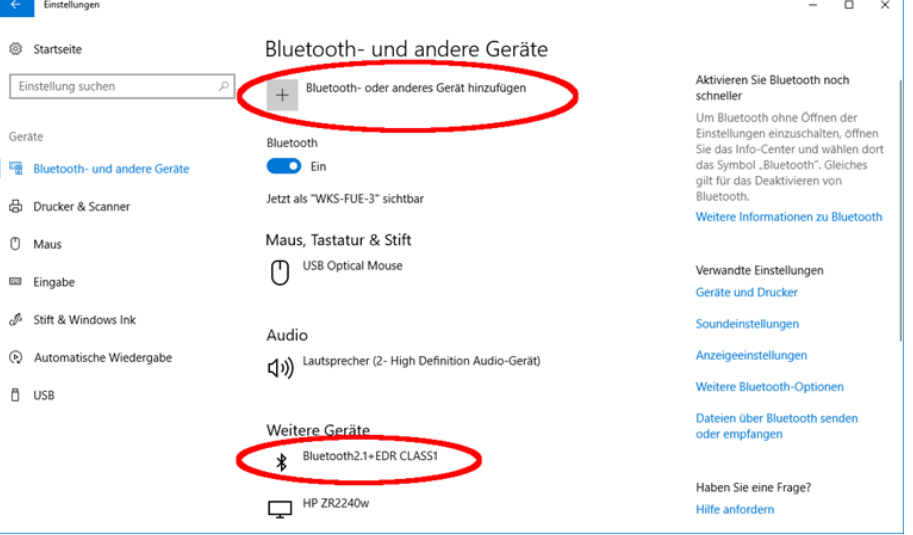

Ihr Bluetooth-Adapter findet sich unter 'Weitere Geräte'.

Zur Herstellung der Kopplung zwischen dem Bluetooth-Adapter und der Anzeige klicken Sie auf 'Bluetooth- oder anderes Gerät hinzufügen'.

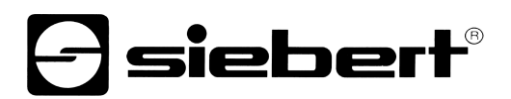

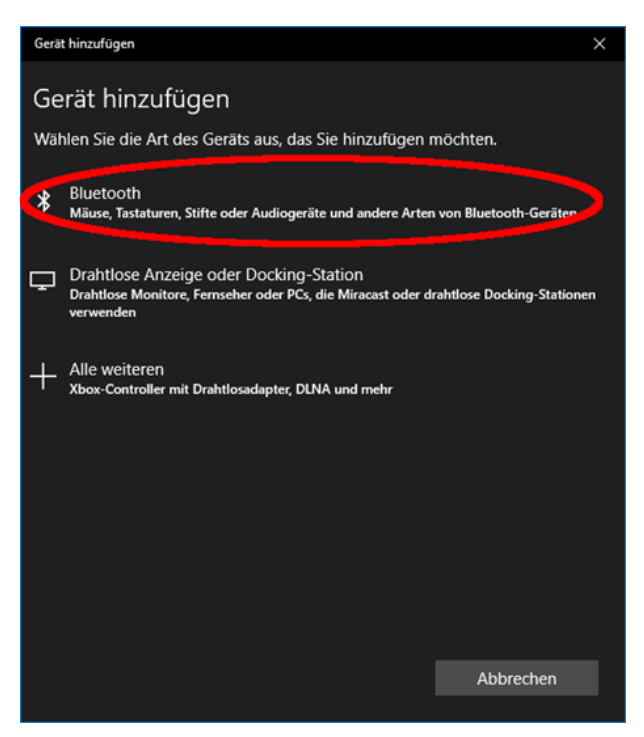

Wählen Sie unter 'Gerät hinzufügen' 'Bluetooth' aus. Daraufhin werden von Windows Bluetooth-Geräte gesucht und angezeigt.

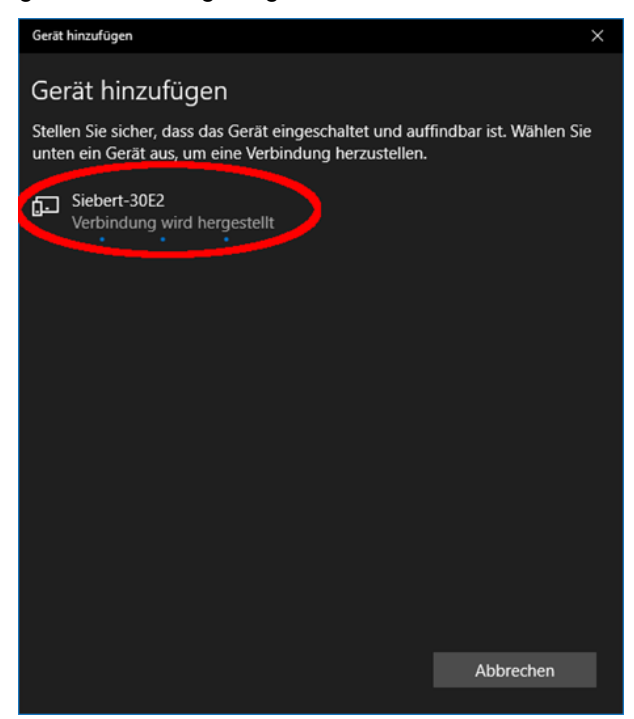

Wählen Sie das Gerät Siebert-xxxx aus. Mehrere Anzeigen werden anhand der letzten vier Stellen der Bluetooth-ID (xxxx) unterschieden.

### **siebert®**

### Prüfen der Kopplung

Öffnen Sie die Windows Einstellungen (z.B.: Windows-Taste + i) und wählen Sie anschließend den Punkt 'Geräte' aus.

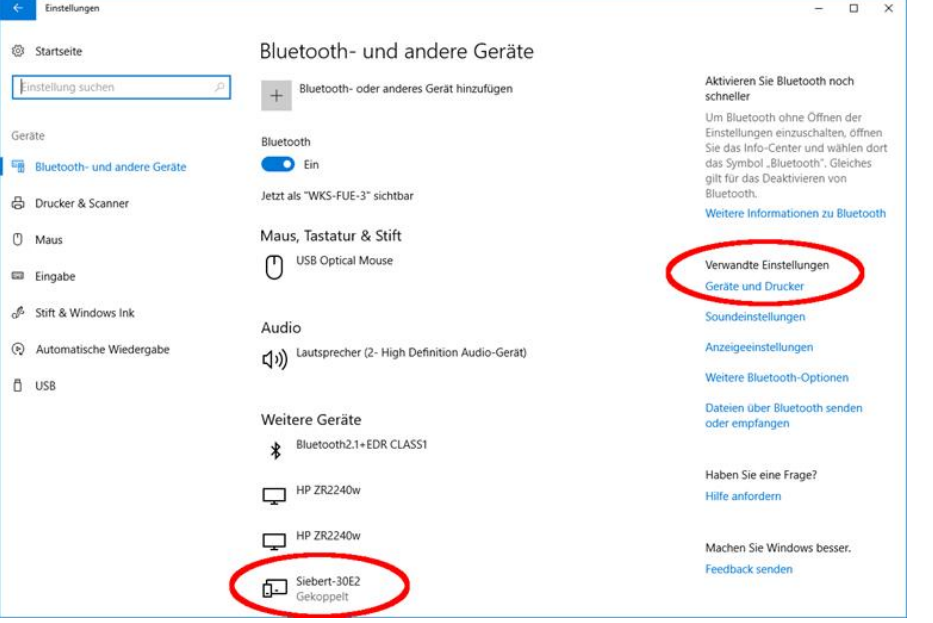

Die gekoppelte Anzeige erscheint unter 'Weitere Geräte'.

Zur Kommunikation verwendet die Anzeige das Bluetooth-Profil 'Serial Port Device'. Dazu wird ein virtueller COM-Port angelegt.

Um detaillierte Informationen über die Bluetooth Kommunikation zu erhalten, wählen Sie unter 'Verwandte Einstellungen' 'Geräte und Drucker'.

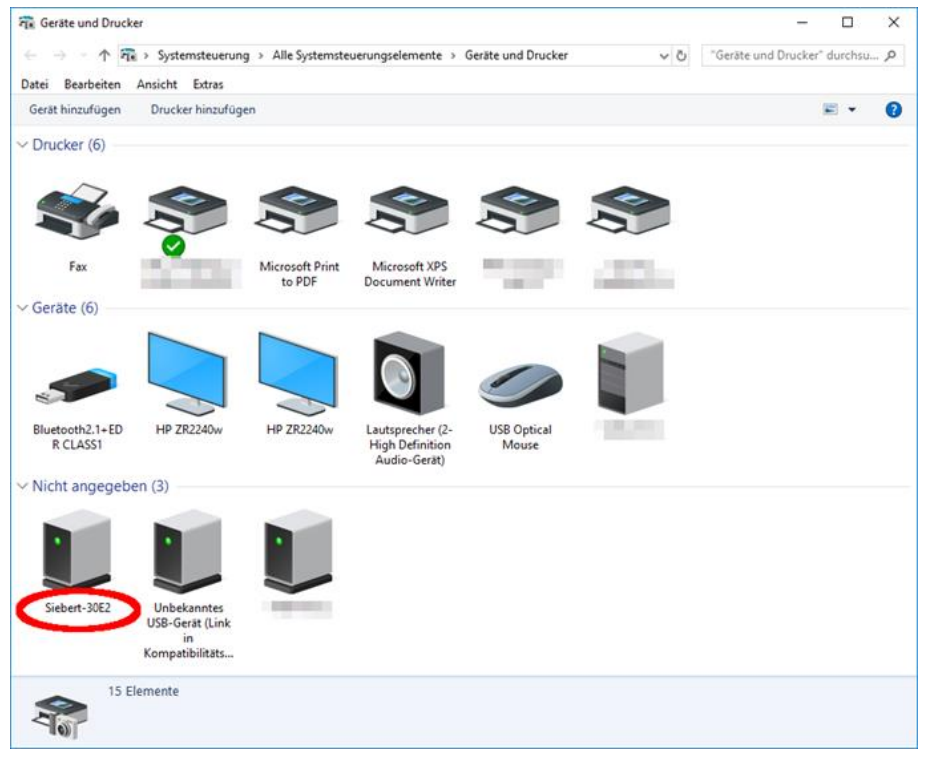

Wählen Sie die Anzeige mittels Doppelklick aus.

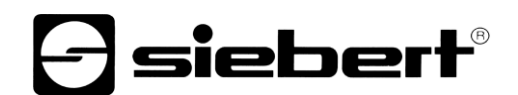

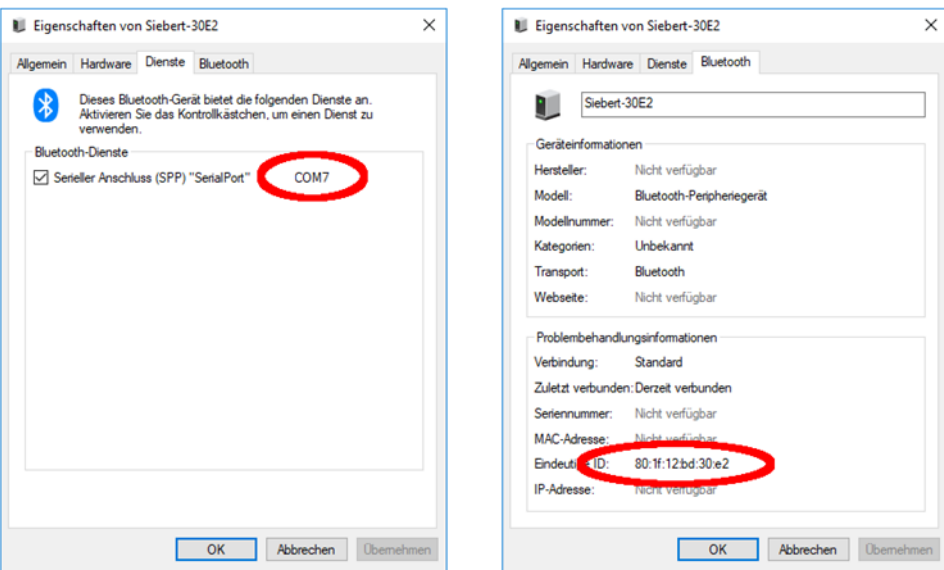

Öffnen Sie die Registerkarte 'Dienste' des Eigenschaften Dialogfensters. Der Bluetooth-Dienst 'Serieller Anschluss (SPP)' muss für die Anzeige aktiviert sein. Dahinter wird der virtuelle COM-Port, der für die Kommunikation genutzt wird, angegeben.

Öffnen Sie die Registerkarte 'Bluetooth' des Eigenschaften Dialogfensters. In der Zeile 'Eindeutige ID' können Sie die Anzeige identifizieren.

### *e* siebert®

### <span id="page-38-0"></span>**Fehlerbehebung**

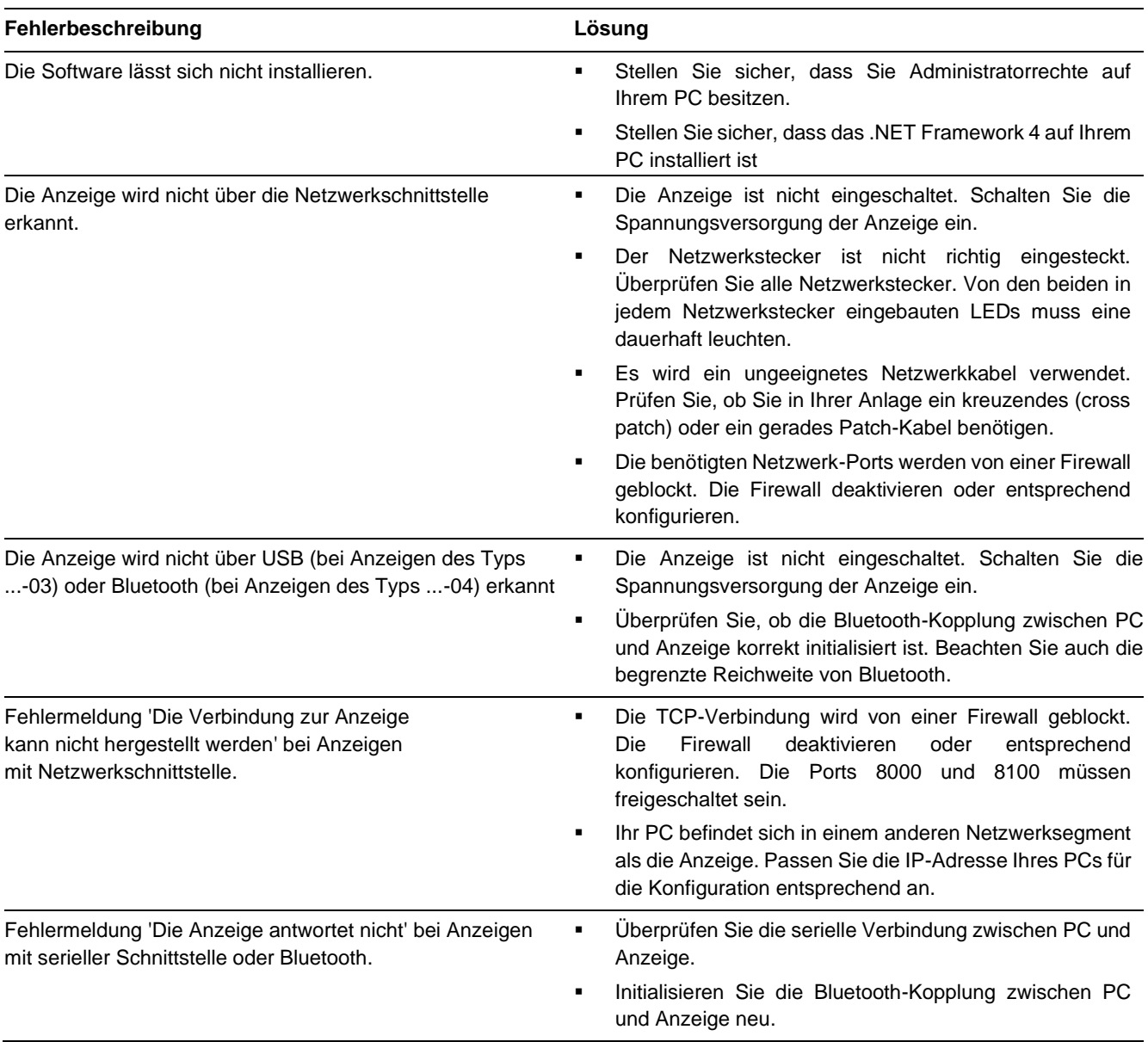

**d** siebert®

### <span id="page-39-0"></span>**12 Service und Support**

Wenn Sie Fragen haben oder unseren Service in Anspruch nehmen möchten, wenden Sie sich bitte an eine der folgenden Adressen:

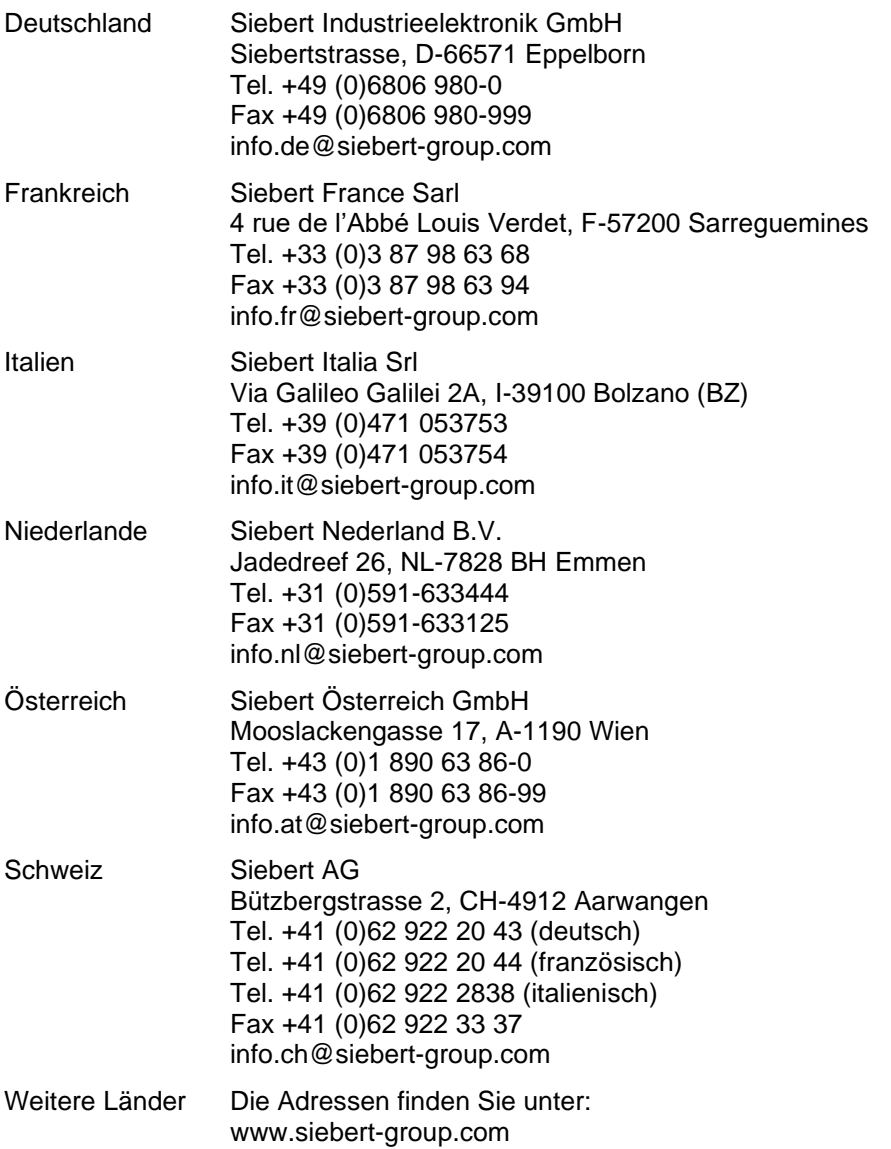

Damit wir Ihnen schnell und effizient helfen können, halten Sie bei Anfragen bitte folgende Informationen bereit:

- 1. Angaben auf dem Typenschild, insbesondere Typ und Seriennummer
- 2. Detaillierte Beschreibung des Problems und der Umstände
- 3. Telefon- und Faxnummer sowie Email-Adresse, unter der Sie für Rückfragen zu erreichen sind